## Horizon DaaS 8.0.0 Tenant Administration

VMware Horizon DaaS

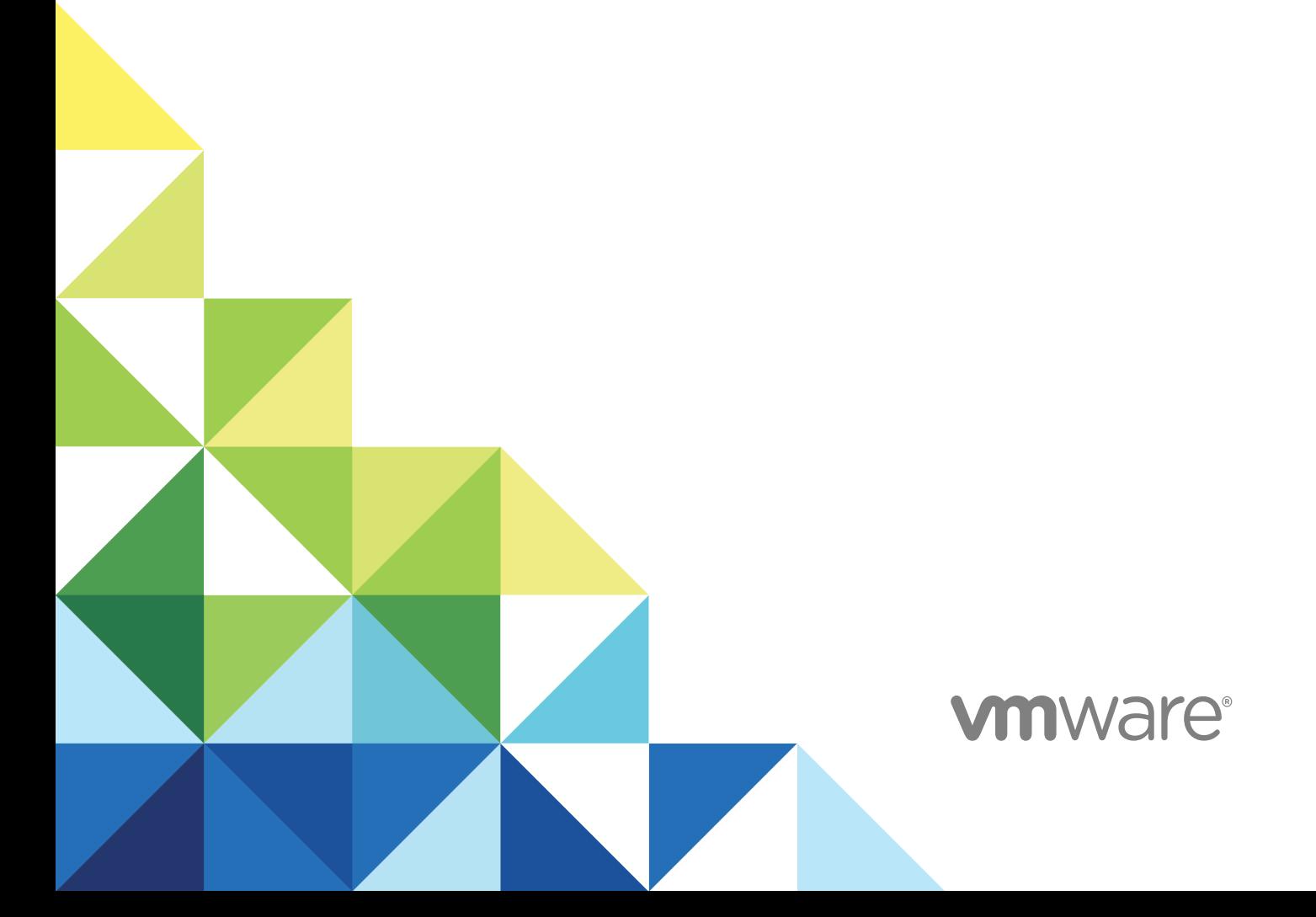

You can find the most up-to-date technical documentation on the VMware website at:

<https://docs.vmware.com/>

If you have comments about this documentation, submit your feedback to

[docfeedback@vmware.com](mailto:docfeedback@vmware.com)

**VMware, Inc.** 3401 Hillview Ave. Palo Alto, CA 94304 www.vmware.com

Copyright <sup>©</sup> 2018 VMware, Inc. All rights reserved. [Copyright and trademark information](http://pubs.vmware.com/copyright-trademark.html).

VMware, Inc. 2

## **Contents**

#### **1** [About Horizon DaaS Tenant Administration 5](#page-4-0)

#### **2** [Monitoring 6](#page-5-0)

Da[shboard Page 6](#page-5-0) Act[ivity Page 7](#page-6-0) Re[ports Page 7](#page-6-0) Not[ifications Page 8](#page-7-0)

#### **3** [Assignments 9](#page-8-0)

Typ[es of Assignments 10](#page-9-0) Ca[pacity and Users Values for Session Desktops Assignments 11](#page-10-0) Cre[ate an Applications Assignment 12](#page-11-0) Cre[ate a Desktop Assignment 13](#page-12-0) Edi[t an Assignment 15](#page-14-0) Edi[t Assignment Mode 16](#page-15-0) Up[date Agents for an Assignment 17](#page-16-0) Del[ete an Assignment 18](#page-17-0) Re[cover an Assignment 18](#page-17-0) Ma[nage Servers in an Assignment 19](#page-18-0) Ma[nage Desktops in an Assignment 20](#page-19-0) Vie[w System or User Activity for an Assignment 21](#page-20-0) Wo[rking with Nested Organizational Units 21](#page-20-0)

#### **4** [Applications 23](#page-22-0)

Ad[d Remote Applications 24](#page-23-0) Ad[d a Custom Application 24](#page-23-0) Edi[t an Application 25](#page-24-0) Del[ete an Application 25](#page-24-0) Re[name an Application 26](#page-25-0) Hid[e an Application 26](#page-25-0) Un[hide an Application 26](#page-25-0)

#### **5** [Images 27](#page-26-0)

Ma[naging Images 27](#page-26-0) Cre[ate an Image 29](#page-28-0) Up[date Agent Software for an Image 31](#page-30-0) Bui[ld Your Own Template 32](#page-31-0)

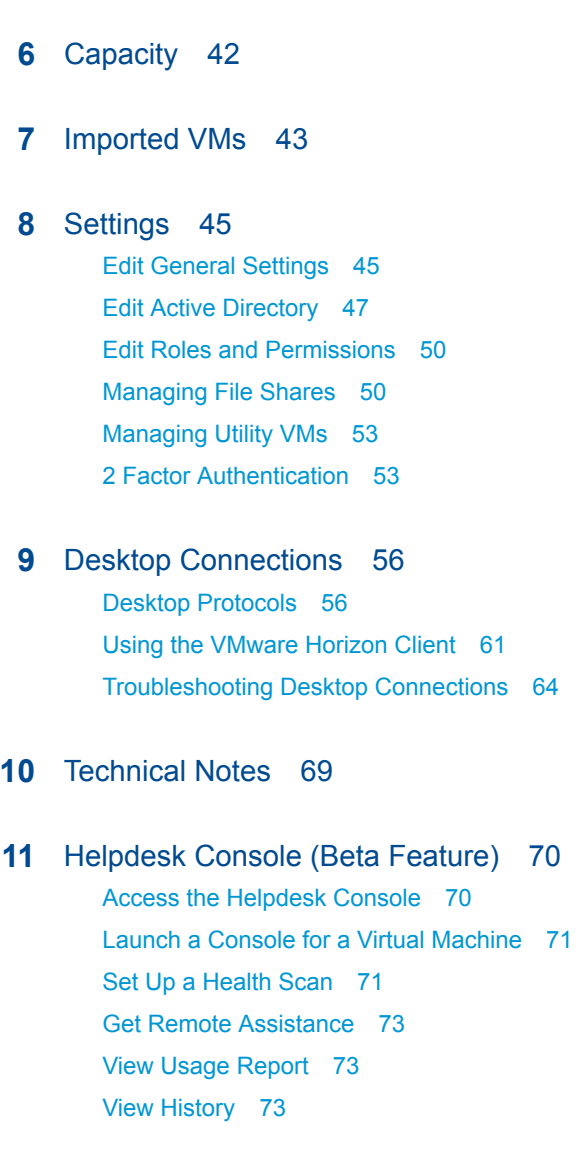

# <span id="page-4-0"></span>About Horizon DaaS Tenant Administration 1

The *Horizon DaaS Tenant Administration* guide provides information on how to create, deploy, and administer virtual desktops and applications.

## Intended Audience

This document is intended for experienced IT system administrators who are familiar with virtual machine technology and datacenter operations.

## VMware Technical Publications Glossary

VMware Technical Publications provides a glossary of terms that might be unfamiliar to you. For definitions of terms as they are used in VMware technical documentation, go to <http://www.vmware.com/support/pubs>.

# <span id="page-5-0"></span>Monitoring 2

Use the Monitor icon to access desktop information, administrator and user activity, view reports detailing user and desktop mapping, and view notifications.

There are four selections available from the Monitor icon.

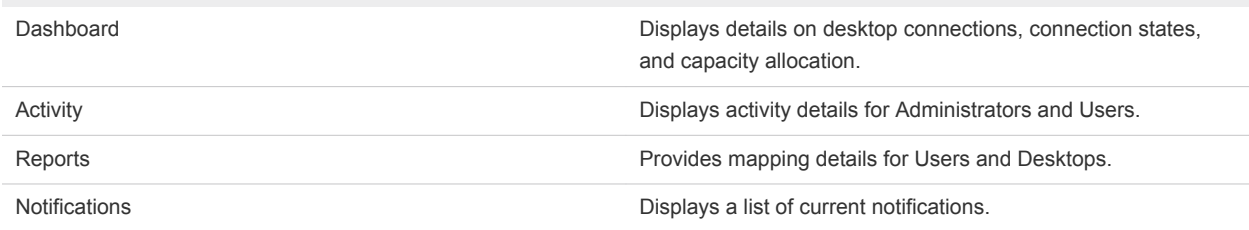

This chapter includes the following topics:

- **n** Dashboard Page
- **n** [Activity Page](#page-6-0)
- **[Reports Page](#page-6-0)**
- **n** [Notifications Page](#page-7-0)

## Dashboard Page

The Dashboard shows statistical information about connections and desktop capacity allocation.

The Dashboard page is available from the Monitor icon. You can see statistical information for these categories.

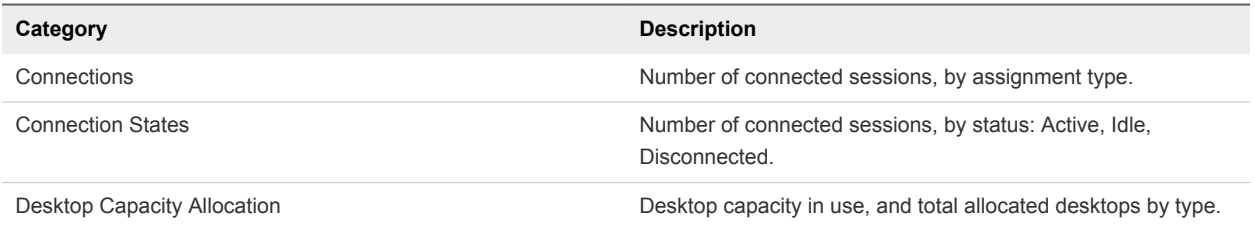

The Dashboard refreshes every five minutes with a message indicating the amount of time remaining until the next refresh. You can also refresh the page manually.

## <span id="page-6-0"></span>Activity Page

The Activity page shows data regarding current and past events in the system.

The Activity page is available from the Monitor icon. You can perform these tasks.

- Use the Show filter to display events for only a certain period of time.
- $\blacksquare$  View the total number of events.
- **No. Use the Filter box to filter events.**
- $\blacksquare$  Refresh the list.
- Download information in the list in .xlsx format with the Export feature.

The Activity page contains tabs for administrator and user events.

### Administrator Events

The Administrator tab displays administrator events with information for each action. Expand an event to view details and subtasks for that event.

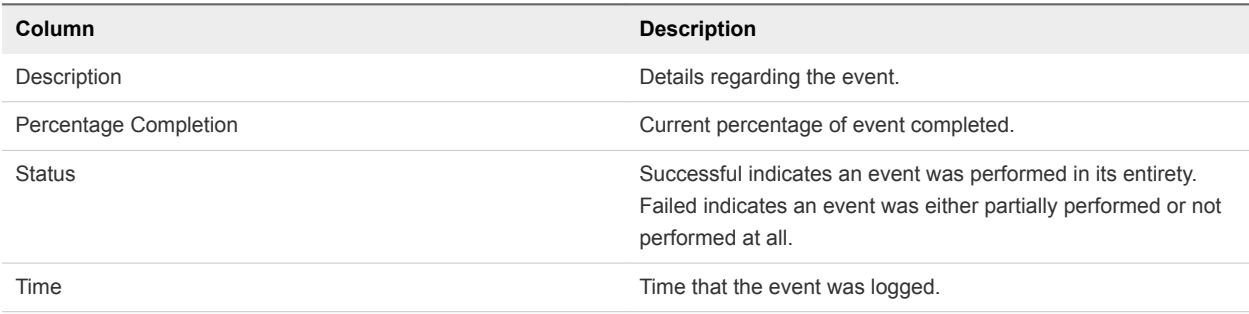

## User Events

The User tab displays user events with information for each event.

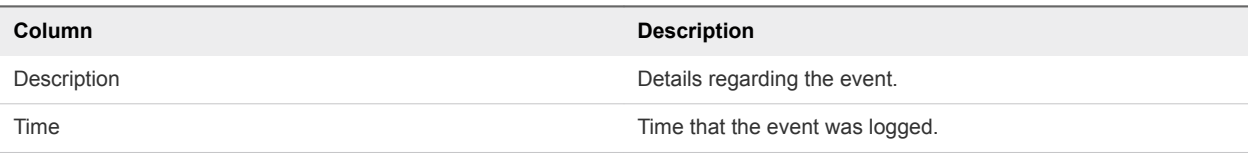

## Reports Page

Use the Reports page to view mapping data for users and desktops in the system.

Select **Monitor > Reports** to open the Reports page, where you can view details for these User Mapping and Desktop Mapping categories.

<span id="page-7-0"></span>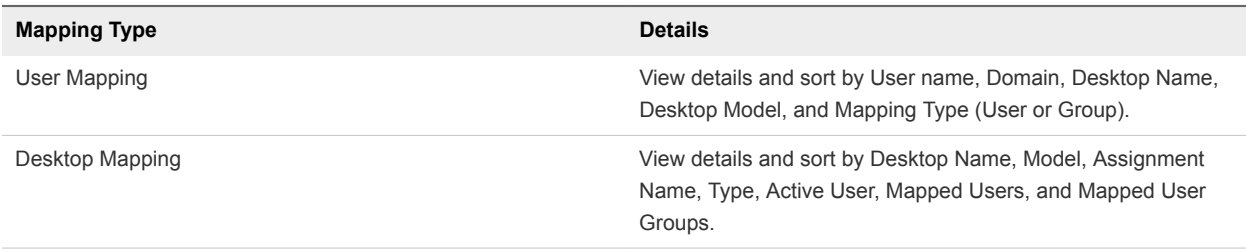

You can also manually refresh this page, filter your search, and export data to a Microsoft Excel worksheet.

## Notifications Page

The Notifications page shows information regarding system notifications.

The Notifications page is available from the Monitor icon. You can perform these tasks.

- Use the Show filter to display notifications for only a certain period of time.
- View the total number of notifications.
- Use the Filter box to filter notifications.
- $\blacksquare$  Refresh the list.
- Download information in the list in .xlsx format with the Export feature.

The Notifications page displays notifications with information for each one.

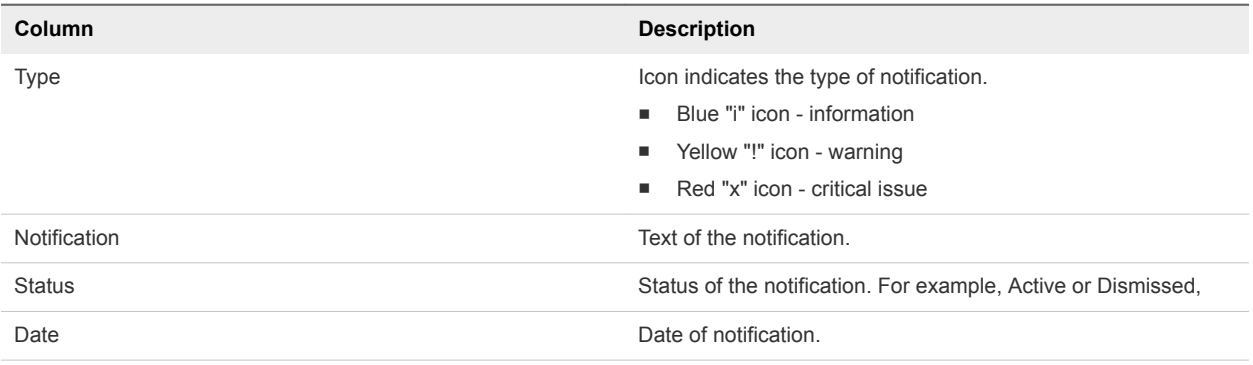

**Note** Notifications also appear in an abbreviated list format when you select the notifications icon ("bell" shape) at the top of the user interface page. You can double-click on a notification to view it on the Notifications page or select Show All to navigate to the Notifications page.

# <span id="page-8-0"></span>Assignments 3

On the Assignments page, you can create, edit, and delete assignments, and also update agent software for dedicated desktops assignments.

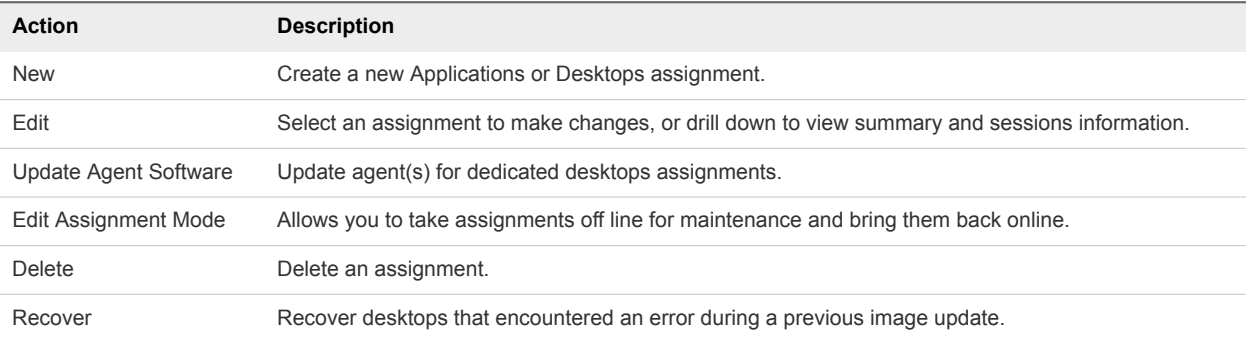

Click the Assign icon to access the Assignments page, where you can take these actions.

Clicking on an assignment in the list opens a detail page showing summary information for the assignment. For some types of assignments, there are other tabs in addition to the Summary tab:

- Desktops displays for dedicated and floating desktops assignments. See [Manage Desktops in an](#page-19-0) [Assignment](#page-19-0).
- **EXECT** Servers displays for Application assignments and session desktops assignments. See [Manage](#page-18-0) [Servers in an Assignment.](#page-18-0)
- System Activity and User Activity display for all applications and desktops assignments. See [View](#page-20-0) [System or User Activity for an Assignment.](#page-20-0)

The following topics provide additional information about data shown on the Assignments page:

- [Types of Assignments](#page-9-0)  Describes values that display in the Type column.
- [Capacity and Users Values for Session Desktops Assignments](#page-10-0) Describes values that display in the Capacity and Users columns.

This chapter includes the following topics:

- **n** [Types of Assignments](#page-9-0)
- [Capacity and Users Values for Session Desktops Assignments](#page-10-0)
- **n** [Create an Applications Assignment](#page-11-0)
- <span id="page-9-0"></span>■ [Create a Desktop Assignment](#page-12-0)
- [Edit an Assignment](#page-14-0)
- [Edit Assignment Mode](#page-15-0)
- **n** [Update Agents for an Assignment](#page-16-0)
- [Delete an Assignment](#page-17-0)
- [Recover an Assignment](#page-17-0)
- [Manage Servers in an Assignment](#page-18-0)
- [Manage Desktops in an Assignment](#page-19-0)
- [View System or User Activity for an Assignment](#page-20-0)
- [Working with Nested Organizational Units](#page-20-0)

## Types of Assignments

There are several types of assignments, as described in the table below. The type for each assignment appears in the Type column of the assignment list.

<span id="page-10-0"></span>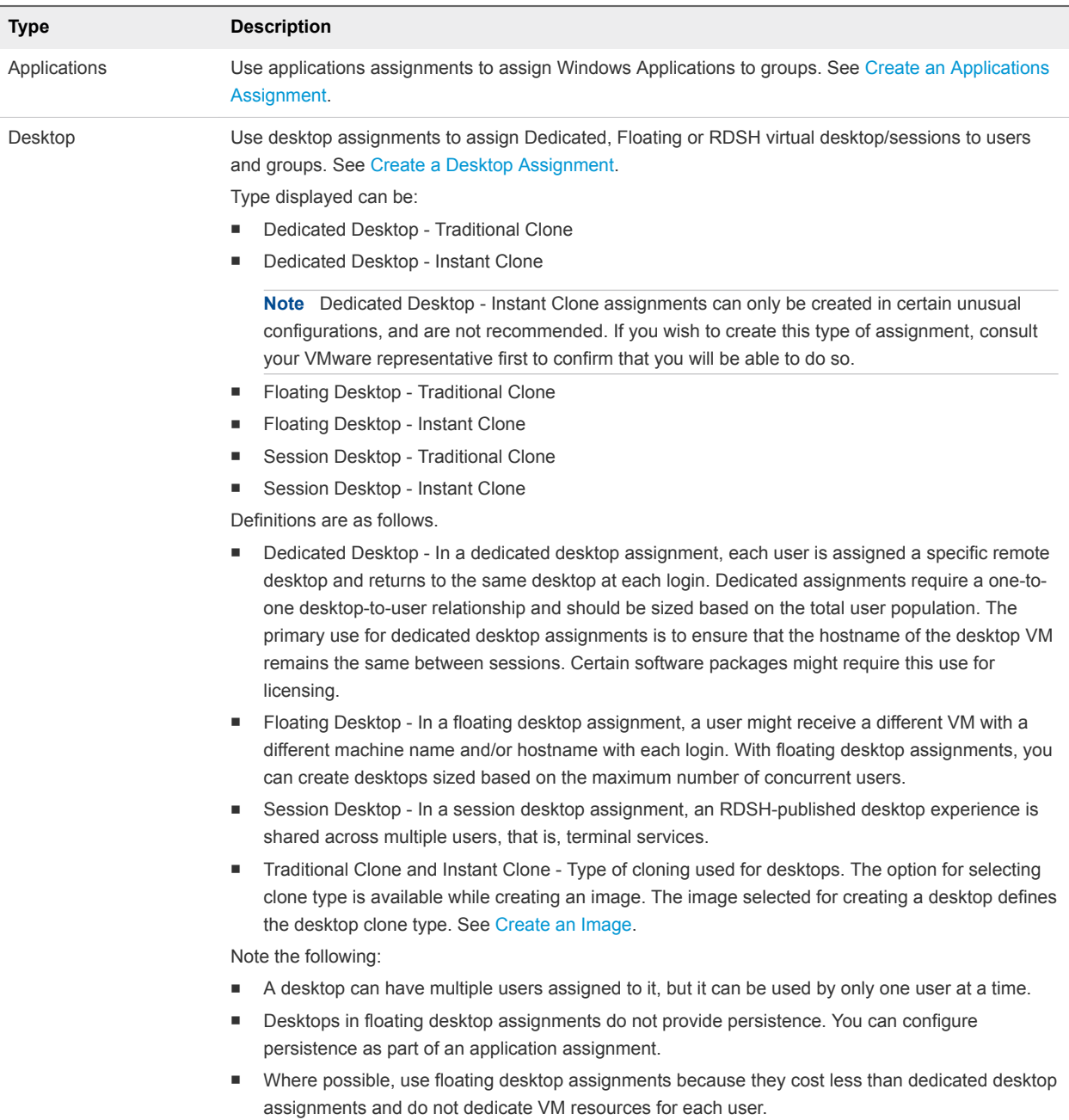

## Capacity and Users Values for Session Desktops Assignments

The Capacity and Users values shown in the respective columns on the Assignments page are calculated as described below.

<span id="page-11-0"></span>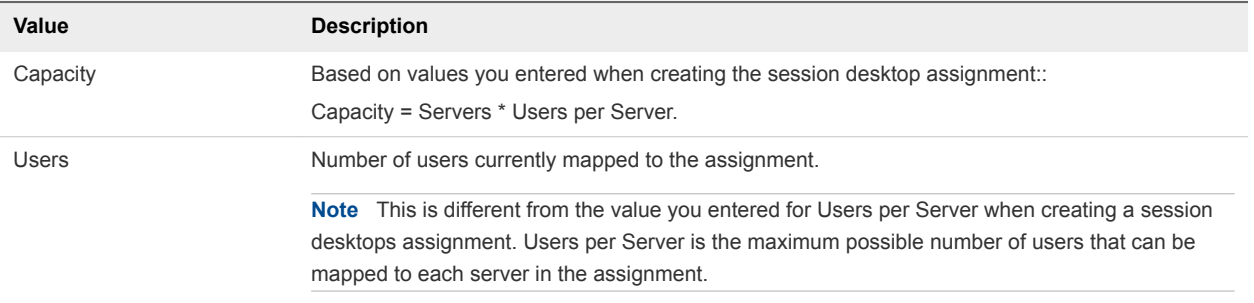

## Create an Applications Assignment

You can create an applications assignment on the Assignments page.

#### Procedure

**1** Click the **Assign** icon.

The Assignments page displays.

- **2** Click **New**.
- **3** Click the **Get Started** button under Applications.
- **4** On the Definition tab, enter the following information.

Fixed Attributes (cannot be changed after assignment is created)

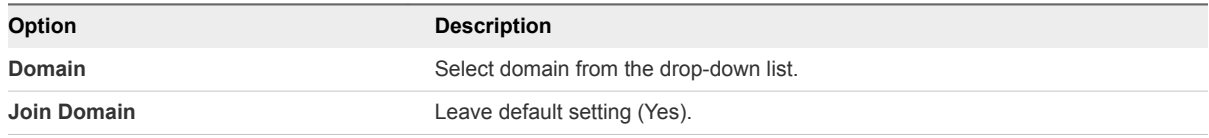

Flexible Attributes (can be changed any time)

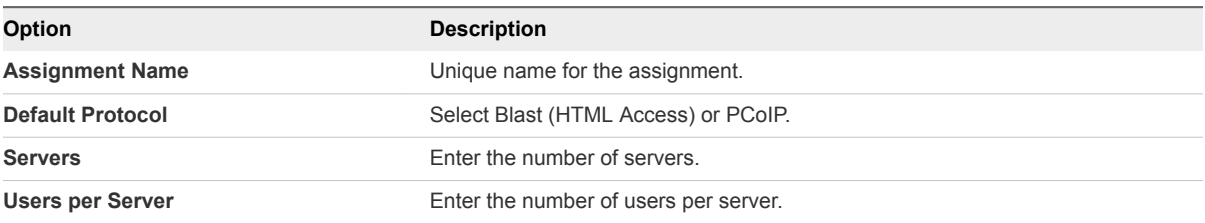

<span id="page-12-0"></span>**5** Click **Advanced Properties** to display the Advanced Properties fields, and enter information as described below.

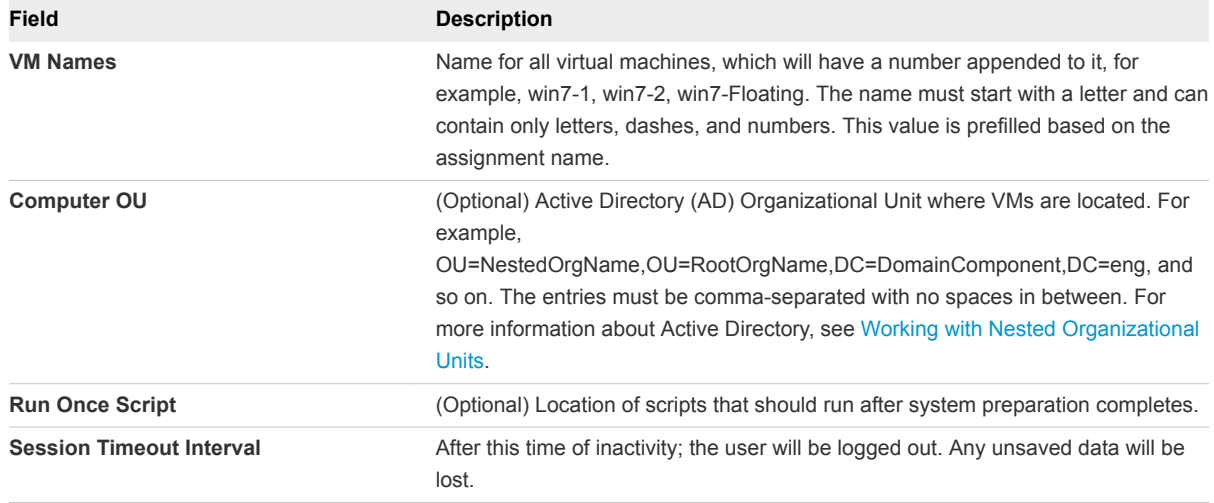

- **6** Click **Next**.
- **7** On the Applications tab, select the applications to include in the assignment, and click **Next**.
- **8** On the Users tab, start typing the name of a user or group in the text box, and then click the name in the list to select it.
- **9** (Optional) Repeat the previous step to select additional users or groups.
- **10** Click **Next**.
- **11** On the Summary tab, review the information on and if it is correct, click **Submit**. If not, click **Back** to return to previous tabs and edit your information.

## Create a Desktop Assignment

You can create desktop assignments from the Assignments page.

#### Procedure

**1** Click the **Assign** icon.

The Assignments page displays.

- **2** Click **New**.
- **3** Click the **Get Started** button under Desktops.

The Assign Desktops dialog displays.

**4** Select the type of assignment to create. For information on types of desktop assignments see [Types](#page-9-0) [of Assignments](#page-9-0).

**Note** There will be some variation in the fields displayed on the screen, depending on the type of desktop assignment you are creating. These variations are noted in the following steps.

#### **5** Enter information for Fixed Attributes.

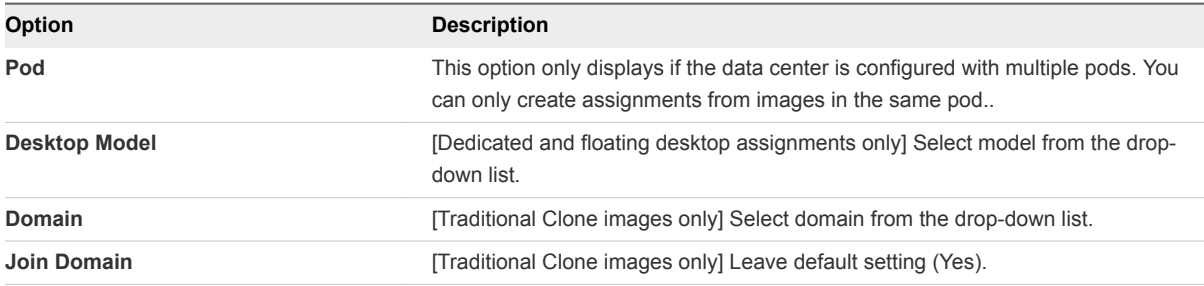

#### **6** Enter information for the Flexible Attributes displayed.

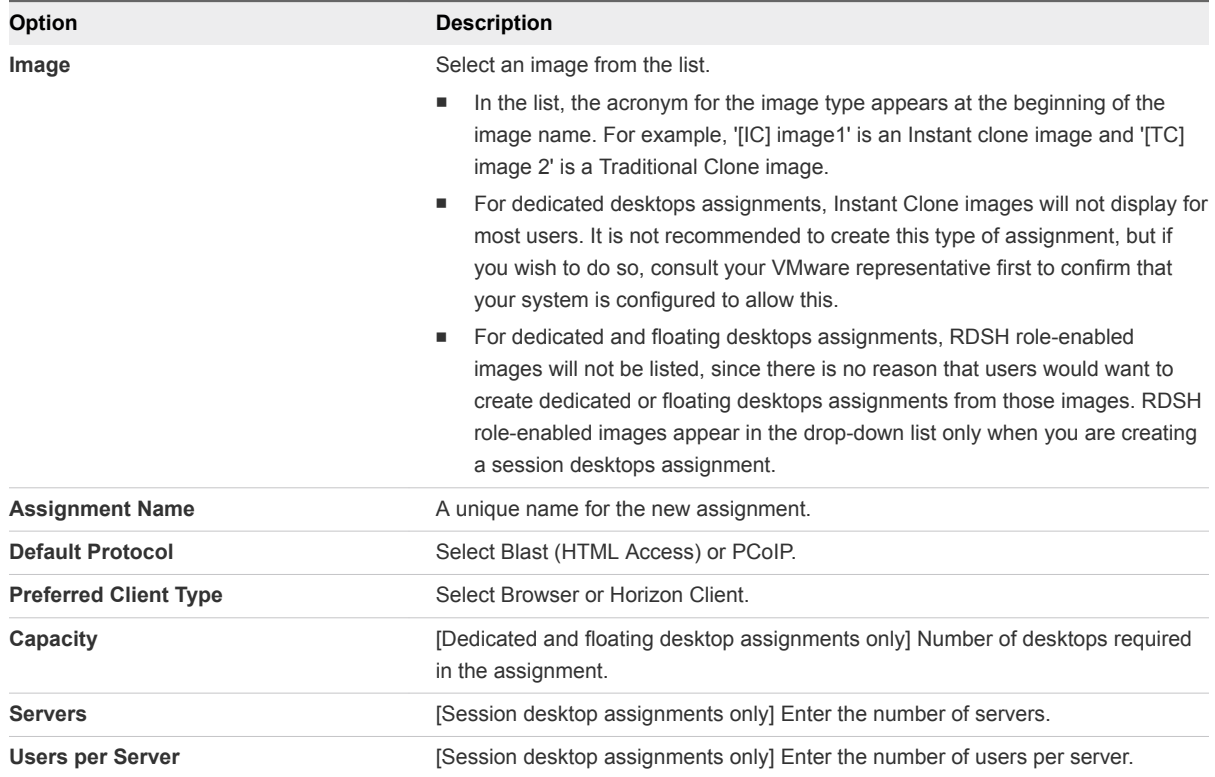

**7** Under Flexible Attributes, expand Advanced Properties and enter required information.

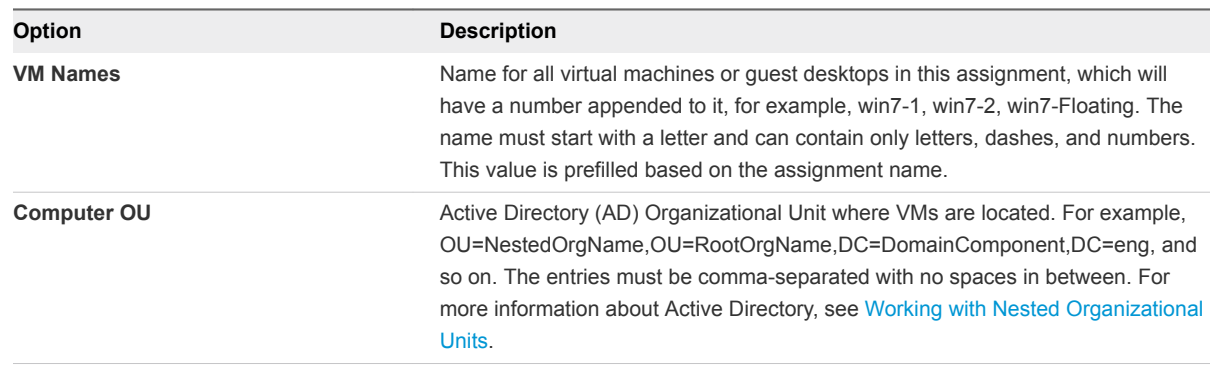

<span id="page-14-0"></span>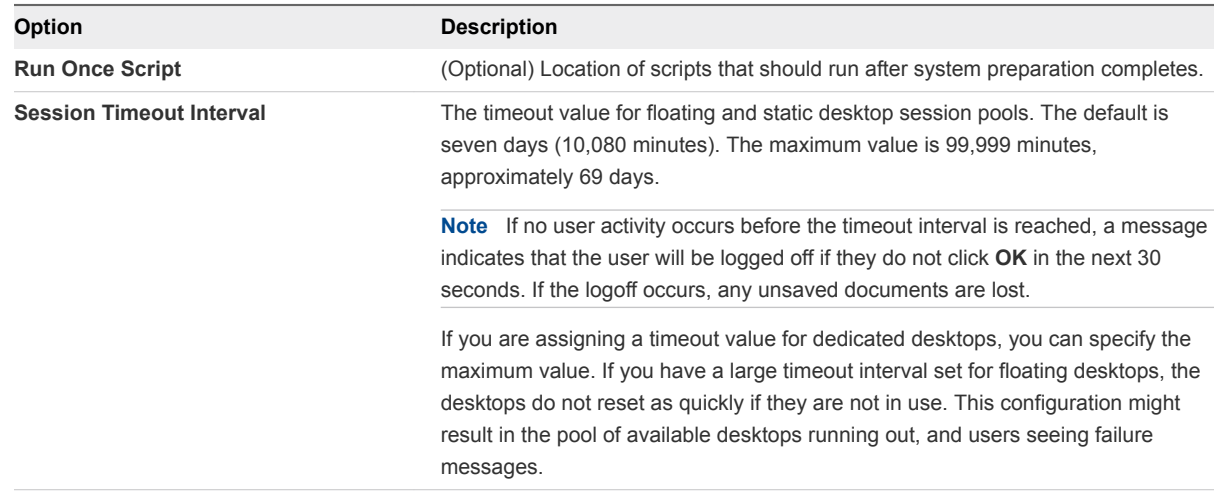

#### **8** Click **Next**.

**9** Select an image from the list.

In the list, the acronym for the cloning type used on the image appears at the beginning of the image name. For example, '[IC] image1' is an Instant clone image and '[TC] image 2' is a Traditional Clone image.

- **10** Click **Next**.
- **11** On the Active Directory Search page, start typing the name of a user or group from your Active Directory.
- **12** Select a user or group from the list.
- **13** (Optional) Search for and select additional users or groups, and click **Next**.

If you assign a dedicated desktop to more than one user, a warning message appears to verify if this is the intended configuration. The configuration is supported, but the users would share the desktop and only one can use it at any one time.

- **14** On the Summary page, confirm that the displayed information is correct and click **Submit**.
- **15** Click the **Assign** icon to see your new assignment.

## Edit an Assignment

You can change assignment settings such as capacity and assigned users.

#### Procedure

**1** On the Assignments page, select the assignment to edit and click **Edit**.

<span id="page-15-0"></span>**2** Make your changes and click **Submit**.

**Note** If you edit the capacity of a desktops assignment, it takes a few minutes for the system to reflect the change.

For instructions on filling in the fields in the wizard, see the topic for creating the type of assignment you are editing.

## Edit Assignment Mode

You can take assignments offline for maintenance and bring them back online using the Edit Assignment Mode setting. Setting an Assignment to offline mode will prevent users from logging into the assignment desktops/applications. The setting also allows you to configure a custom maintenance notice for the assignment.

You can perform the following tasks using the Edit Assignment Mode setting.

- Take an assignment offline:
	- a On the Assignments page, select the assignment and click the **Edit Assignment Mode** button at the top of the page.

The Edit Assignment Mode dialog appears.

- b Change the Assignment Mode setting to Offline.
- c If desired, enter a custom notice in the **Maintenance Notice** text box.

If you do not enter a custom notice, users will see the default notice.

**Note** At this time the custom maintenance notice appears only in the legacy Desktop Portal. Users launching through the HTML Access portal or through the Horizon Client directly will always see the default notice.

- d Click **Save**.
- Bring an assignment online:
	- a On the Assignments page, select the assignment and click the **Edit Assignment Mode** button at the top of the page.

The Edit Assignment Mode dialog appears.

- b Change the Assignment Mode setting to Online.
- c Click **Save**.

## <span id="page-16-0"></span>Update Agents for an Assignment

Use the Update Agent Software feature to update agents for Dedicated Desktop - Traditional Clone assignments.

**Note** You can also update agent software for all other types of assignments by updating the image and pushing changes to the assignment. This process is described in [Update Agent Software for an Image](#page-30-0).

In order for the agent update feature to work, you must have created an Agents file share and added it to the system. This means that you select Agents for the file share type when you create the file share. Agents file shares are used only for importing agent update files. See [Managing File Shares.](#page-49-0)

The agent update feature allows automated update of all the agents in an assignment in a single operation.

- **n** The system makes regular contact with the VMware CDS software distribution network and downloads agent updates automatically to a file share that you have set up on a local machine. The update files are then automatically imported into the system and made available to assignments.
- The availability of updates is indicated on the Assignments page, where you can apply them to assignments. When you initiate the upgrade task on an assignment, all VMs in the assignment are be updated as part of that task.
- <sup>n</sup> Your VMware representative can adjust the interval between scans for new agents and the wait time for scans after tenant startup if you request it.

#### Procedure

#### **1** Click **Assign**.

The Assignments page displays, with a blue dot appearing next to the name of any assignment that has agent updates available.

- **n** If you hover over a blue dot, a popup displays indicating the agent updates available for that assignment.
- **n** The system selects the latest versions of each agent by default, but you can open each dropdown to view all available versions.
- **2** Select the check boxes for one or more assignments. By selecting multiple assignments, you can update all of them to a common set of agent versions.

#### **3** Click **Update Agent Software**.

The Agent Update dialog displays.

- **4** On the Software tab, select the agent(s) to update and click **Next**.
- **5** On the Agreements tab, select the **Agree** radio button for each agreement you wish to accept and click **Next**. The system skips the update for any item for which you do not accept the agreement.

<span id="page-17-0"></span>**6** (Optional) On the Command Line tab, add any command line options. For details regarding command line options, see the documentation for the relevant agent.

**Note** There are currently no command line options available for the DaaS Agent.

**7** Click **Finish**.

A message displays at the top of the page indicating that the update has started.

Note the following:

- **EXECT** Desktops are updated in batches, which cannot be larger than 30. If the assignment has 30 or fewer desktops, all desktops in the assignment will be updated together. Your VMware representative can adjust the batch size if you request it.
- **F** If a desktop has an active session, the user will be warned five minutes before the update occurs.
- $\blacksquare$  If a user attempts to login into a desktop that is being updated, the login will be unsuccessful and the user will receive a message that the desktop is not available.

You can view the progress of the update task by selecting **Monitor > Activity**. The task description indicate the agent being updated and the assignment on which the update is being performed. If the task is not successful within 24 hours, it fails.

## Delete an Assignment

You can delete assignments if they are no longer needed.

#### Prerequisites

An assignment can be deleted only if it contains no virtual machines.

- $\blacksquare$  To delete a dedicated desktop assignment, first delete the virtual machines from the Assignment page.
- To delete any other type of assignment, first set the assignment size to zero.

#### Procedure

- **1** Select the assignment to delete and click **Delete**.
- **2** Click **Delete** in the confirmation dialog box to permanently delete the assignment.

## Recover an Assignment

You can recover desktops that encountered an error during a previous image update.

#### Procedure

- **1** Select the assignment to recover.
- **2** Click **Recover**.

## <span id="page-18-0"></span>Manage Servers in an Assignment

**Note** Server status must be green to perform these actions.

You can manage servers in session desktops assignments and applications assignments.

#### Procedure

**1** Click the **Assign** icon.

The Assignments page displays.

**2** Click the name of an assignment on the list.

The assignments details page displays.

**3** Click **Servers** at the top of the page.

The Servers tab displays, showing a list of servers for the assignment. You can filter, refresh, and export the list using the controls to the top right of the page.

You can perform the following actions by clicking one of the buttons at the top of the page.

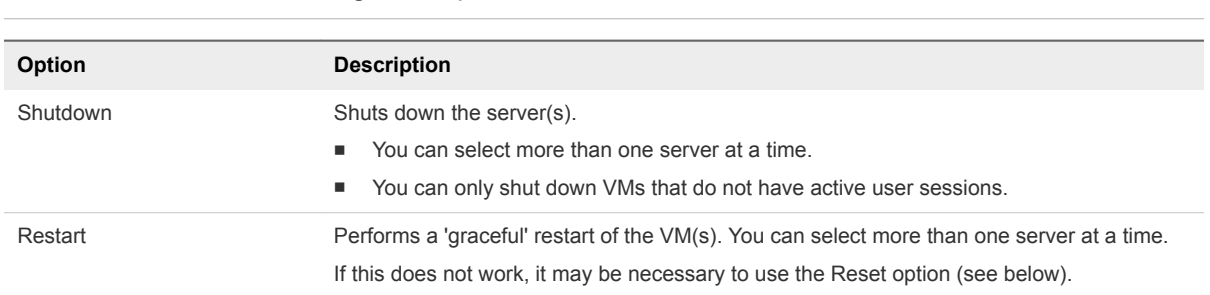

You can perform the following actions by clicking the ". . ." button and making a selection from the drop-down menu.

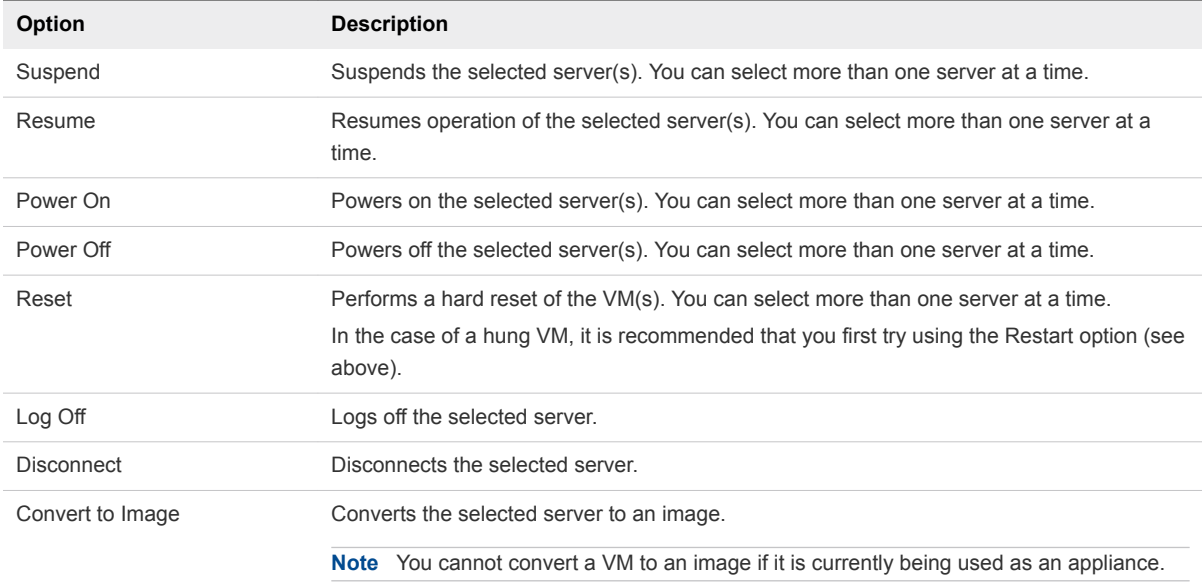

## <span id="page-19-0"></span>Manage Desktops in an Assignment

You can manage desktops in dedicated and floating desktops assignments.

**Note** Desktop status must be green to perform these actions.

#### Procedure

**1** Click the **Assign** icon.

The Assignments page displays.

**2** Click the name of an assignment on the list.

The assignments details page displays.

**3** Click **Desktops** at the top of the page.

The Desktops tab displays, showing a list of desktops for the assignment. You can filter, refresh, and export the list using the controls to the top right of the page.

You can perform the following actions by clicking one of the buttons at the top of the page.

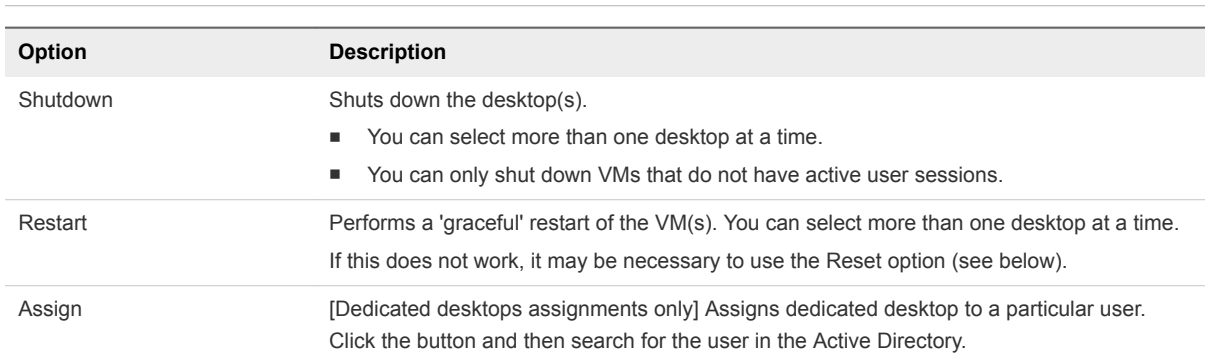

You can perform the following actions by clicking the ". . ." button and making a selection from the drop-down menu.

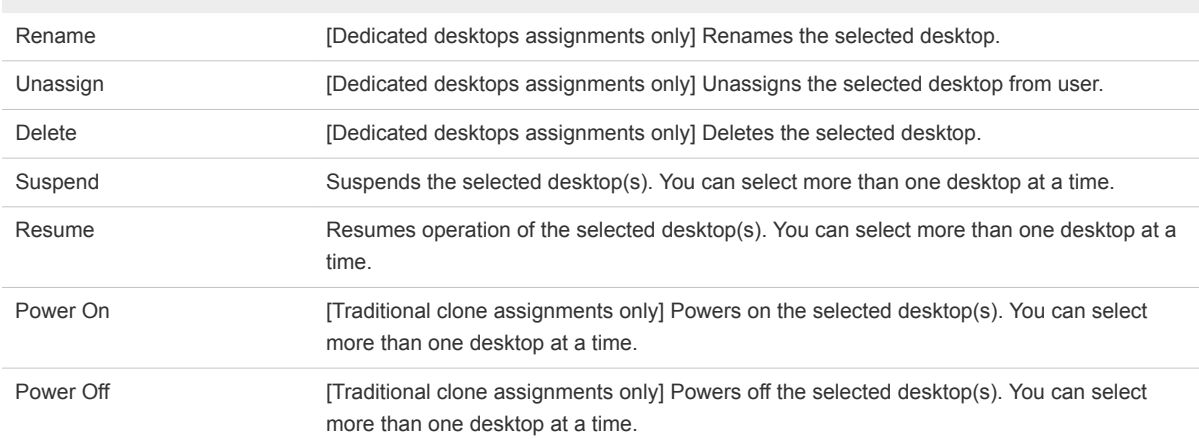

<span id="page-20-0"></span>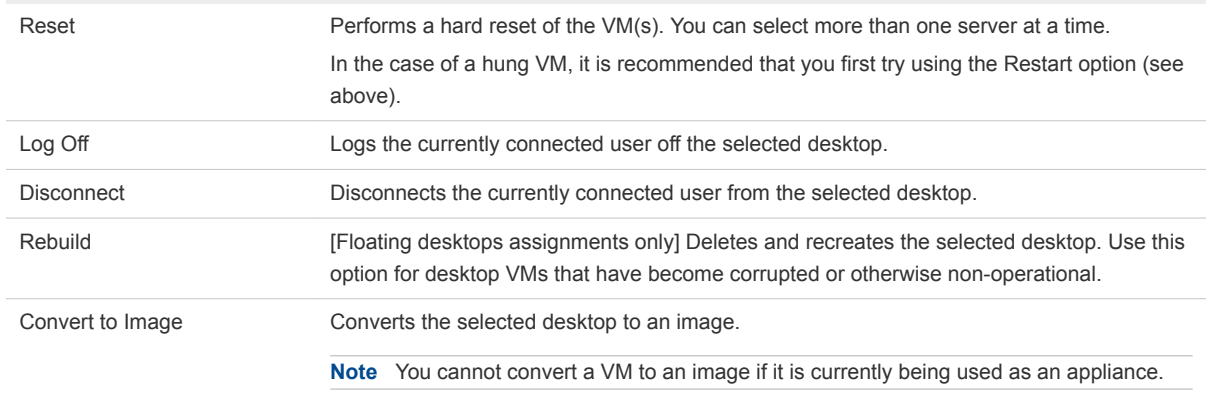

## View System or User Activity for an Assignment

You can view system or user activity for desktops and applications assignments.

#### Procedure

**1** Click the **Assign** icon.

The Assignments page displays.

**2** Click the name of an assignment on the list.

The assignments details page displays.

**3** Click **System Activity** or **User Activity** at the top of the page.

The activity tab displays, showing a list of recent activity for the assignment. You can select from the Shown drop-down menu to adjust the time frame for the list, or filter, refresh, and export the list using the controls on the top right of the page.

## Working with Nested Organizational Units

Add desktops to a nested Organization Unit (OU).

When you create a desktop assignment, you can specify a domain OU in the Computer OU field. You cannot specify a nested OU. You must locate the nested OU information, then manually enter it in the Computer OU field.

#### Procedure

- **1** Open **Active Directory Users and Computers**.
- **2** Select **View > Advanced features (Enabled Advanced features)**.
- **3** Navigate to the Organizational Unit where the desktops will be placed.
- **4** Right-click and select **Properties**.
- **5** Click the **Attribute editor** and select distinguishedName.
- **6** Click **View**.

**7** Enter the distinguished name information in the Computer OU field on the Desktops Assignment page.

Only the OU= part of the string is required. The DC= part is optional.

## <span id="page-22-0"></span>Applications 4

The Applications page shows all of the applications available for assignments.

Click the **Inventory** icon and select **Applications** to access the Applications page.

There are two types of applications:

- Remote applications are those imported from an RDSH image that you published after adding applications to the image.
- <sup>n</sup> Custom applications are added by specifying their names and paths on the image, using functionality on the Applications page. This is not recommended, but can be used in some situations such as Thin App launches.

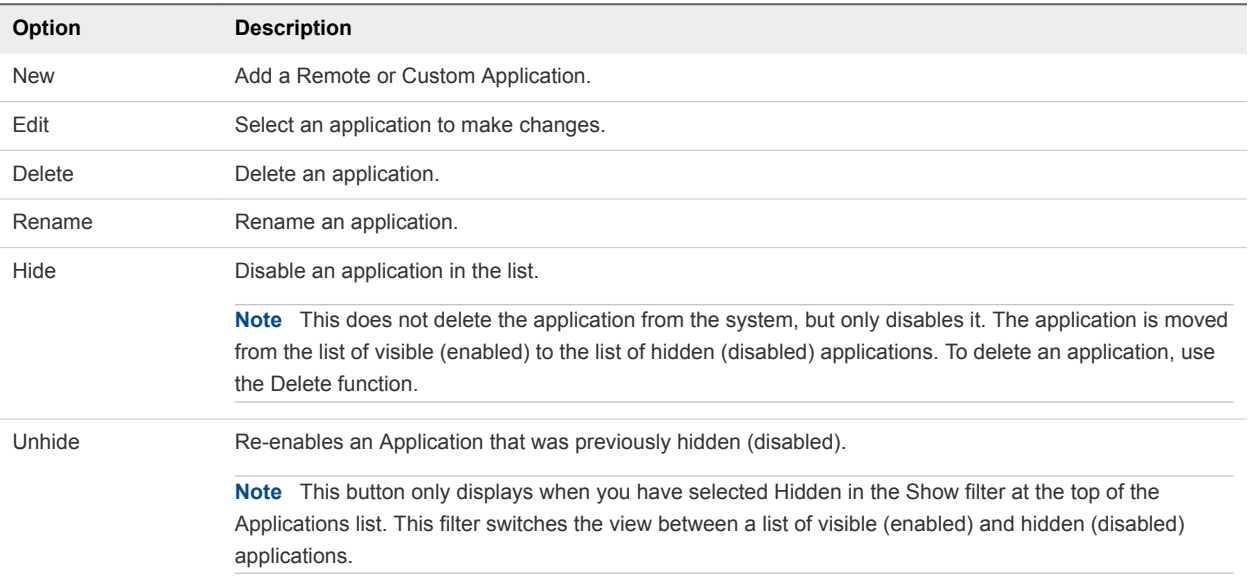

You can take the following actions on the Applications page.

This chapter includes the following topics:

- [Add Remote Applications](#page-23-0)
- [Add a Custom Application](#page-23-0)
- [Edit an Application](#page-24-0)
- [Delete an Application](#page-24-0)
- <span id="page-23-0"></span>[Rename an Application](#page-25-0)
- [Hide an Application](#page-25-0)
- **■** [Unhide an Application](#page-25-0)

## Add Remote Applications

You can use the following procedure to add one or more remote applications from an existing RDSH image.

#### Prerequisites

You must have an RDSH image with at least one application on it in order to add remote applications.

#### Procedure

**1** Click the **New** button at the top of the Applications page.

The New Application dialog displays.

**2** Click the **Image** button.

The Images page appears.

**3** Select an RDSH image with at least one application on it and click **Publish**.

The system scans the RDSH image for applications installed in it. This scan includes all applications found under the Start - All Programs menu in Windows.

## Add a Custom Application

You can use the following procedure to add a custom application and associate it with one or more RDSH images.

**Note** Adding custom applications is not recommended. It is recommended that you add remote applications instead. See Add Remote Applications.

#### Procedure

**1** Click the **New** button at the top of the Applications page.

The first New Application dialog displays.

**2** Click the **Custom** button.

The second New Application dialog appears

<span id="page-24-0"></span>**3** Enter information as described below.

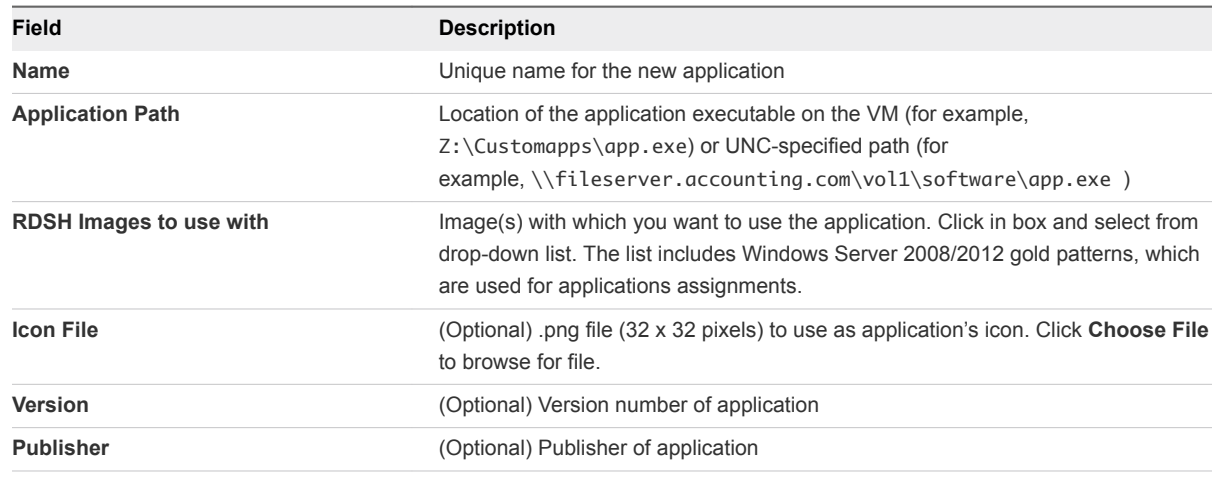

**4** Click **Save**.

## Edit an Application

You can use the following procedure to edit an application.

#### Procedure

**1** Select an application on the Applications page and click the **Edit** button at the top of the page.

The Edit Application dialog appears.

**2** Edit information as described below.

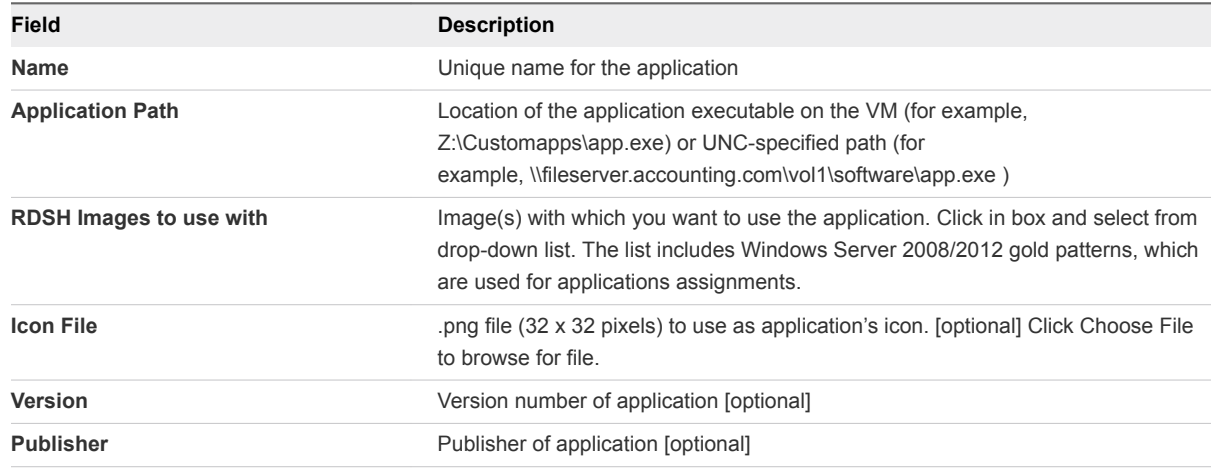

**3** Click **Save**.

## Delete an Application

You can use the following procedure to delete an application

#### <span id="page-25-0"></span>Procedure

- **1** Select an application on the Applications page and click the Delete button at the top of the page. The confirmation dialog appears.
- **2** Click **OK** to confirm delete.

## Rename an Application

You can use the following procedure to rename an application.

#### Procedure

- **1** On the Applications page, select an application and click the **Rename** button at the top of the page. The Rename dialog appears.
- **2** Enter the new name and click **Save**.

The new application name appears in the list.

## Hide an Application

You can use the following procedure to hide (disable) an application on the Applications page.

**Note** This does not delete the application from the system, but only disables it. The application is moved from the list of visible (enabled) to the list of hidden (disabled) applications. To delete an application, use the Delete function.

#### Procedure

- **1** Select an application on the Applications page.
- **2** Click the **Hide** button at the top of the page.

The application is disabled and is moved to the hidden applications list.

## Unhide an Application

You can use the following procedure to unhide (re-enable) an application on the Applications page.

#### Procedure

**1** Select Hidden in the Show filter at the top of the Applications list.

The view switches from a list of visible (enabled) to a list of hidden (disabled) applications.

**2** Select the application and click **Unhide**.

The application is re-enabled and moved to the visible (enabled) applications list.

<span id="page-26-0"></span>Images 5

Images are patterns that you use to create assignments.

#### **About Images**

Images are created from template VMs that are configured for the needs of various types of users. You can:

- Receive a pre-packaged image from VMware.
- Create an image from a template you receive from VMware.
- Create an image from your own template.

#### **Image Types**

There are two types of images, as described below.

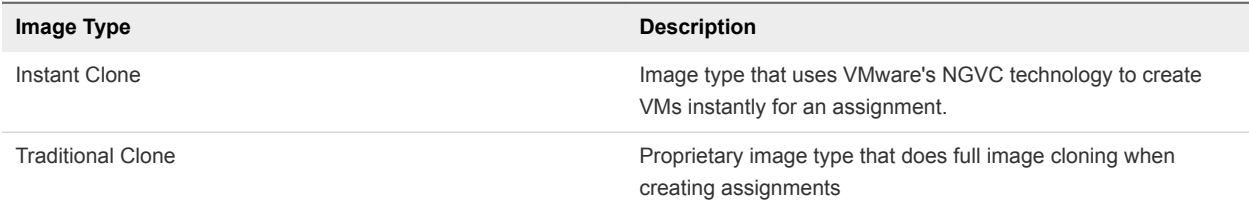

The image type is selected when the image is first created.

#### **The Images Page**

To view images currently in your system, select **Inventory** > **Images** to display the Images page.

This chapter includes the following topics:

- **n** Managing Images
- [Create an Image](#page-28-0)
- [Update Agent Software for an Image](#page-30-0)
- [Build Your Own Template](#page-31-0)

## Managing Images

The Images page lists all images currently in the system. The actions you can perform on this page are described below.

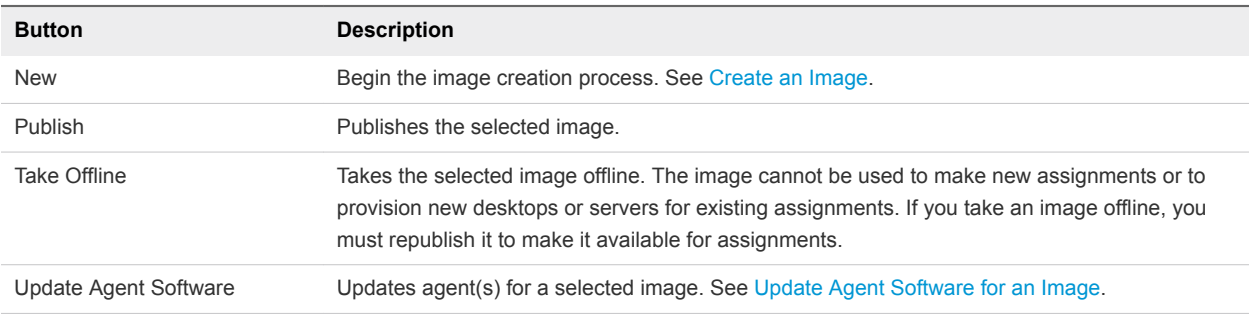

You can perform the following actions using buttons at the top of the page.

You can perform the following actions by clicking the ". . ." button and making a selection from the dropdown menu.

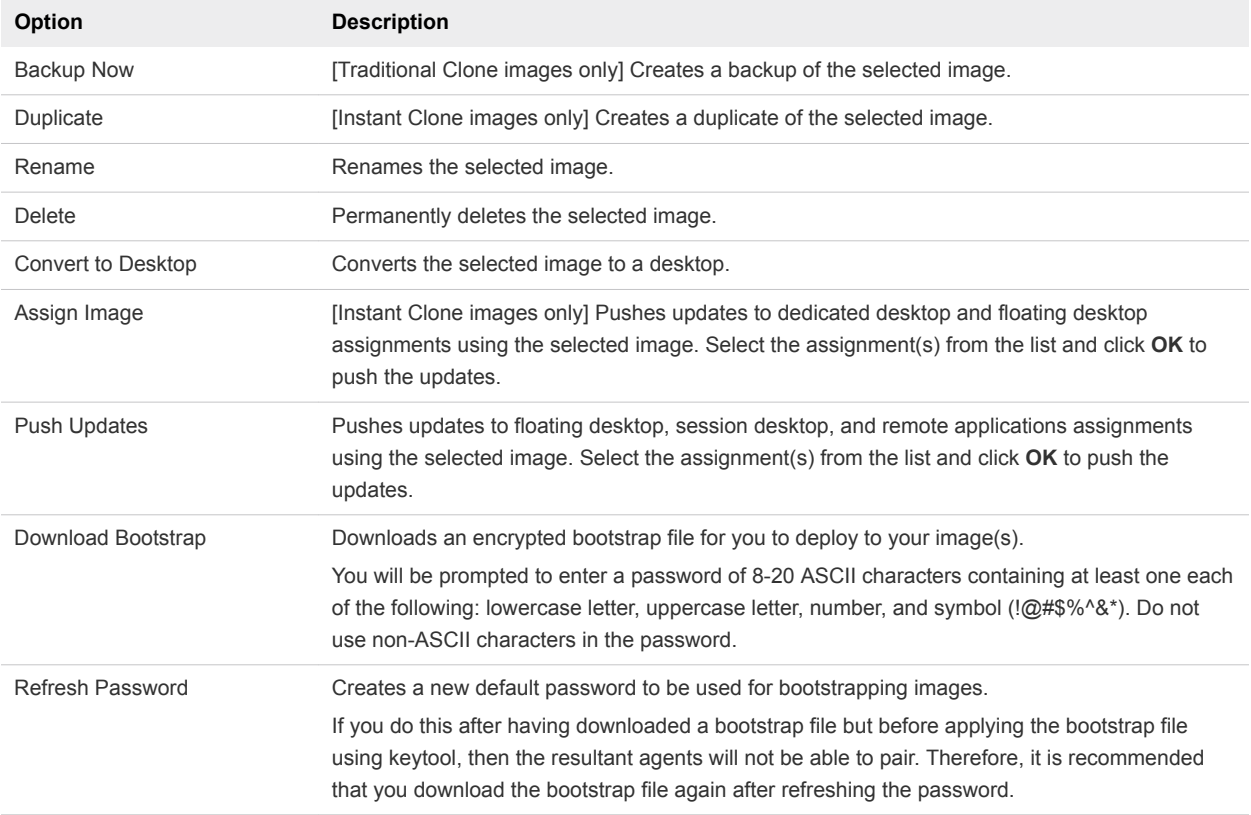

### Update an Instant Clone Image

You can update an Instant Clone image and the assignments based on the image.

Unlike a Traditional Clone image that can be updated after being published (take offline, make changes, and republish), an Instant Clone image must be duplicated and the new image updated and added to the relevant assignments.

#### Procedure

**1** Select **Inventory > Images** from the menu to open the Images page.

<span id="page-28-0"></span>**2** Select the check box for the image, click the "..." button, and select **Duplicate** from the drop-down menu.

The system creates a duplicate of the image.

**Note** This process can take some time, so plan accordingly.

- **3** Make the necessary changes to the duplicate image and publish it.
- **4** When the new image has been published, edit each of the assignments based on the original image so that they use the duplicate image instead. See [Edit an Assignment](#page-14-0).

As users log out of their sessions, the VMs in each assignment will be synced with the new image.

**5** [Optional] Delete the original image by selecting it on the Images page, clicking the "..." button, and selecting **Delete** from the drop-down menu.

## Create an Image

Create a new desktop image from the Images page.

**Note** This process takes approximately 40 minutes. Be sure you allow sufficient time to complete it before you begin.

#### Procedure

**1** Select **Inventory > Images**.

The Images page displays.

**2** Click **New**.

The New Image dialog displays.

**3** In the Desktop field, start typing the first few letters of the template name.

All desktops that can be converted to an image will display. Note that it takes approximately five minutes after the template import for the inventory to display.

**4** Select the desktop name when it appears.

**Note** Make sure that the desktop is powered on prior to conversion.

**5** For Instant Clone, select **Yes** to create an Instant Clone image or **No** to create a Traditional Clone image. For information about types of images, see [Chapter 5 Images.](#page-26-0)

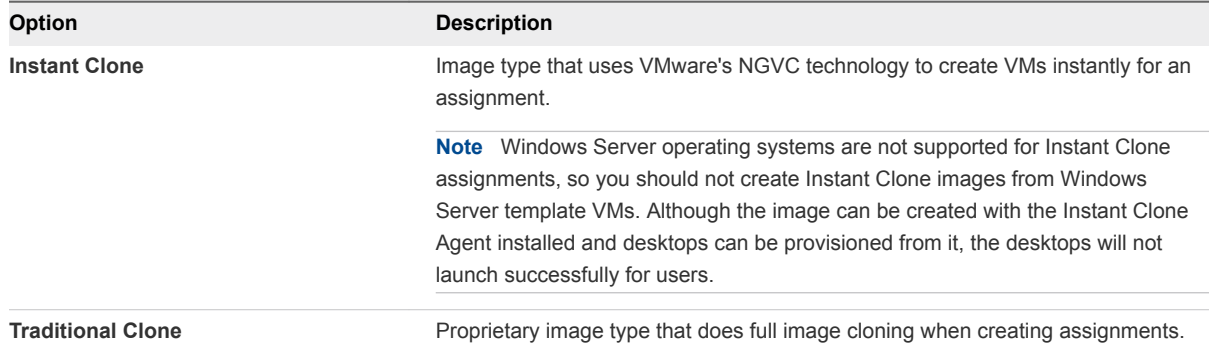

**6** Enter the required information as described below.

The image type you selected above affects the fields that display.

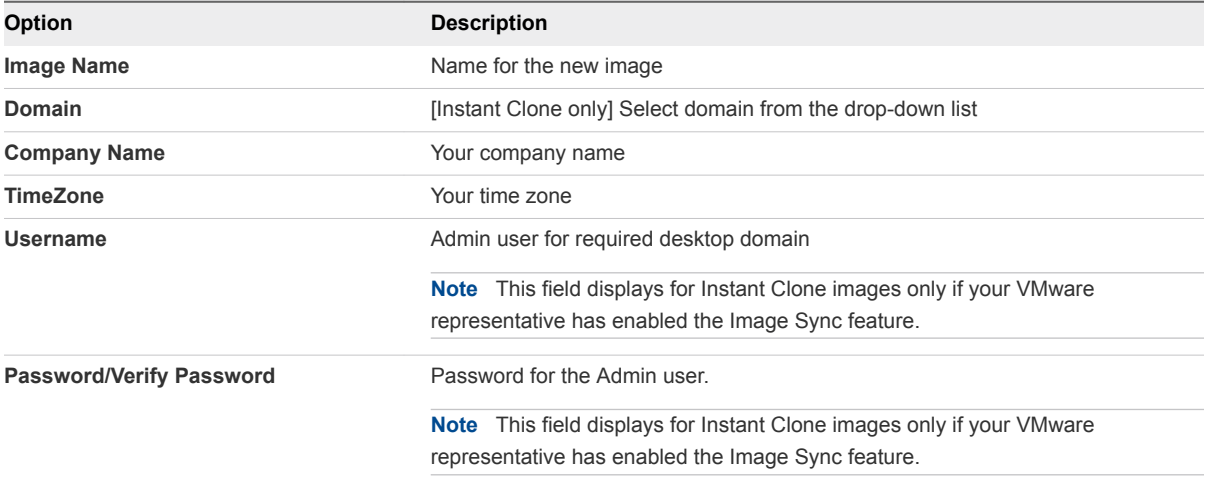

#### **7** Click **Publish**.

The publishing process takes approximately 40 minutes to complete. If successful, the Image task shows as Complete.

**Note** Do not restore a VM to a snapshot taken prior to the bootstrapping process. If the agent has been already boot-strapped, this will prevent the agent from communicating as it should.

#### **8** If the publish operation fails:

- a Select **Monitor > Activity** and locate the failed job.
- b Correct the problem that caused the failure.
- c Select **Inventory > Images** and select the check box next to the image.
- d Click **...** and select **Convert to Desktop**.
- e Repeat the steps above to re-publish the image.

## <span id="page-30-0"></span>Update Agent Software for an Image

Use the agent update feature to update agent software for an image and push updates to assignments.

The agent update feature allows automated update of all the agents in an image in a single operation.

- **n** The system makes regular contact with the VMware CDS software distribution network and downloads agent updates automatically to a file share that you have set up on a local machine. The update files are then automatically imported into the system and made available for images.
- **n** The availability of updates is indicated on the Images page, where you can apply them to images.
- <sup>n</sup> Your VMware representative can adjust the interval between scans for new agents and the wait time for scans after tenant startup if you request it.

#### **Prerequisites**

In order for the agent update feature to work, you must have created an Agents file share and added it to the system. This means that you select Agents for the file share type when you create the file share. Agents file shares are used only for importing agent update files. See [Managing File Shares.](#page-49-0)

#### Procedure

**1** Click **Inventory > Images**.

The Images page displays, with a blue dot appearing next to the name of any assignment that has agent updates available.

- **n** If you hover over a blue dot, a popup displays indicating the agent updates available for that image.
- The system selects the latest versions of each agent by default, but you can open each dropdown to view all available versions.
- **2** Select the check box an image. You can only update agents for one image at a time.
- **3** Click **Update Agent Software**.

The Agent Update dialog displays.

- **4** On the Software tab, select the agent(s) to update and click **Next**.
- **5** On the Agreements tab, select the **Agree** radio button for each agreement you wish to accept and click **Next**. The system skips the update for any item for which you do not accept the agreement.
- **6** (Optional) On the Command Line tab, add any command line options. For details regarding command line options, see the documentation for the relevant agent.

**Note** There are currently no command line options available for the DaaS Agent.

- **7** Click **Finish**.
	- **A** message displays at the top of the page indicating that the update has started.
	- $\blacksquare$  The system creates a clone of the image and updates the agent(s) on the clone image.

<span id="page-31-0"></span>Note the following:

- **•** Desktops are updated in batches, which cannot be larger than 30. If the assignment has 30 or fewer desktops, all desktops in the assignment will be updated together. Your VMware representative can adjust the batch size if you request it.
- **n** If a desktop has an active session, the user will be warned five minutes before the update occurs.
- **n** If a user attempts to login into a desktop that is being updated, the login will be unsuccessful and the user will receive a message that the desktop is not available.

You can view the progress of the update task by selecting **Monitor > Activity**. The task description indicates the agent being updated and the assignment on which the update is being performed. If the task is not successful within 24 hours, it fails.

**8** Push updates to assignment(s) based on the original image. For more information, see [Managing](#page-26-0) [Images.](#page-26-0)

**Note** It is recommended that you push updates to one assignment to begin with and confirm that VDI and other features are working on the assignment VMs.

**9** (Optional) Delete the original image and rename the clone image with the original image name.

## Build Your Own Template

Before you create an image, you must first prepare the desktop template.

The process of building the template includes the following:

- **n** Install and configure agents
- Set up direct connection to desktop VMs (optional)
- $\blacksquare$  Optimize the display (optional)

## Installing and Configuring Agents

It is important that you install and configure agents on the template VM in the correct order.

Before you begin installing the agents, perform the tasks described in Prepare the Template VM for Agent Installation.

### Prepare the Template VM for Agent Installation

Before installing the agent software required for connecting to connect to desktops, complete the following pre-installation steps.

#### Procedure

**1** Uninstall all software components related to all other protocols.

**Important:** You must uninstall all software components related to all other protocols (e.g. HDX, RGS). If you do not uninstall these other protocol components, your template will be corrupted and you will no longer successfully boot into Windows. This warning does not apply to RDP; the presence of RDP components does not cause problems.

- **2** Update VMware Tools.
- **3** Make sure that port 443 is not being used by any other software, or use a non-standard port.
- **4** Make sure that the following ports are open to TCP and/or UDP traffic as indicated:

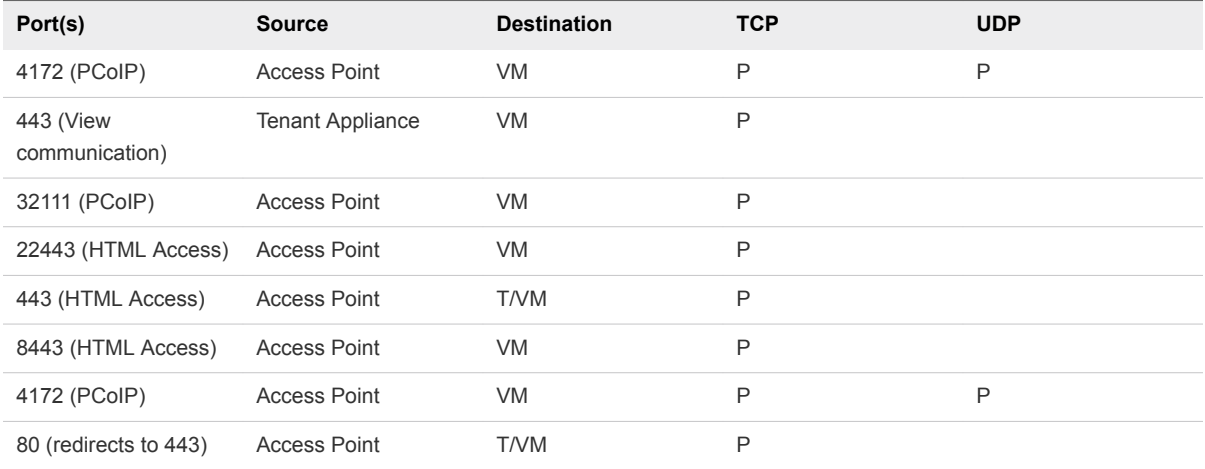

#### What to do next

Install the Horizon Agent. See Installing the Horizon Agent

### Installing the Horizon Agent

After you have completed the preparation steps, you can install the Horizon Agent on the template VM.

There are three possible scenarios when installing the Horizon Agent:

- Install on desktop (Windows 7, Windows 8, Windows 8.1, Windows 10)
- Install on server (Windows Server 2008 R2, Windows Server 2012 R2) as Personal Desktop (Non-RDSH)
- Install on server (Windows Server 2008 R2, Windows Server 2012 R2) as RDSH Role

**Note** If you have not installed the most recent version of the Horizon Agent, this can cause problems with creating RDS pools. In this case, when you create a new RDS pool, the system can allow you to select HTML Access (Blast) as a protocol, but this selection will not be applied to the pool even though it appears to have been applied successfully.

#### Install the Horizon Agent on a Windows Desktop

You can install the Horizon Agent on a Windows 7, Windows 8, or Windows 8.1 desktop.

#### Procedure

- **1** Download the latest Horizon Agent from the Myvmware download site. Note that there are separate downloads for 32-bit and 64-bit operating systems.
- **2** Double-click the Horizon Agent installation file (file name is: VMware-viewagent-x86\_64-x.y.znnnnnnn.exe for the 64-bit installer).
- **3** Perform a custom installation with the following options:
	- Deselect VMware Horizon View Composer Agent.
	- Select VMware Horizon Instant Clone Agent.
- **4** Restart the virtual machine when prompted.

#### What to do next

- For improved security regarding the use of the Horizon Agent, disable weak ciphers in SSL and TLS, which requires you to edit the Group Policy Object (GPO) of the Active Directory server. See the appropriate Horizon Agent documentation for information about disabling weak ciphers in SSL/TLS, such as in the VMware Horizon 7 documentation set.
- **n** [Install the DaaS Agent](#page-35-0)

#### Install the Horizon Agent on Windows Server as Personal Desktop (Non-RDSH)

You can install the Horizon Agent on Windows Server 2008 R2 or 2012 R2 as a personal desktop.

#### Procedure

- **1** Download the latest Horizon Agent from VMware's website (https://my.vmware.com). Note that there are separate downloads for 32-bit and 64-bit operating systems.
- **2** Double-click the Horizon Agent installation file (file name is: VMware-viewagent-x86\_64-x.y.znnnnnnn.exe for the 64-bit installer).
- **3** Select the option to install the Horizon Agent in desktop mode.
- **4** Perform a custom installation with the following options:
	- ◆ Deselect VMware Horizon View Composer Agent.
- **5** Restart the virtual machine when prompted.

#### What to do next

- For improved security regarding the use of the Horizon Agent, disable weak ciphers in SSL and TLS, which requires you to edit the Group Policy Object (GPO) of the Active Directory server. See the appropriate Horizon Agent documentation for information about disabling weak ciphers in SSL/TLS, such as in the VMware Horizon 7 documentation set.
- <sup>n</sup> [Install the DaaS Agent](#page-35-0)

#### Install the Horizon Agent on Windows Server as an RDSH Role

You can install the Horizon Agent on Windows Server 2008 R2, 2012 R2, or 2016 as an RDSH role.

**Note** To install the Horizon Agent in this scenario, you MUST run the command line install and cannot use the default "double click" GUI.

#### Procedure

- **1** Add the Remote Desktop Services role.
	- a Select **Start > Administrative Tools > Server Manager** to open the Server Manager.
	- b Select **Roles** and then select **Add Roles** in the right pane.

The Before You Begin page of the Add Roles Wizard window appears.

c Click **Next**.

The Select Server Roles page appears.

d Select the check box for Remote Desktop Services and click **Next**.

The Remote Desktop Services page appears.

e Click **Next**.

The Select Role Services page appears.

f Select the check box for Remote Desktop Session Host and click **Next**.

The Uninstall and Reinstall Applications for Compatibility page appears.

g Click **Next**.

The Specify Authentication Method for Remote Desktop Session Host page appears.

h Select the appropriate Authentication Level, and then click **Next**.

The Specify Licensing Mode page appears.

i Specify the licensing mode, and then click **Next**

The Select User Groups Allowed Access To This RD Session Host Server page appears.

j Add your Users or User Groups, and then click **Next**.

The Configure Client Experience page appears.

k Make desired settings, and then click **Next**.

The Confirm Installation Selections page appears.

l Confirm your selections. If something is incorrect, click **Previous** to return to the previous steps and change the settings. Click **Install**.

The Installation Progress page appears. The installation takes a few minutes to finish. The Installation Results page appears, and asks for restart.

<span id="page-35-0"></span>m Click **Close**.

A dialog appears, asking for confirmation for restart.

- n Click **Yes** to restart the server.
- o When the server comes back, log in again.

The Resuming Configuration page appears. It takes a few seconds to resume configuration. The Installation Results page appears.

p Click **Close** to complete the installation.

The Server Manager window appears.

- q Click **Roles** and confirm that the Remote Desktop Services role is installed.
- **2** Download the latest Horizon Agent from VMware's website (https://my.vmware.com). Note that there are separate downloads for 32-bit and 64-bit operating systems.
- **3** Run the following on the command line as an administrator user: VMware-viewagent-x86\_64 x.y.z-nnnnnnn.exe /v "VDM\_SKIP\_BROKER\_REGISTRATION=1"
- **4** Restart the virtual machine when prompted.

#### What to do next

- For improved security regarding the use of the Horizon Agent, disable weak ciphers in SSL and TLS, which requires you to edit the Group Policy Object (GPO) of the Active Directory server. See the appropriate Horizon Agent documentation for information about disabling weak ciphers in SSL/TLS, such as in the VMware Horizon 7 documentation set.
- <sup>n</sup> Install the DaaS Agent

### Install the DaaS Agent

After installing the Horizon Agent, install the DaaS Agent.

**Note** If you are upgrading the DaaS Agent on an existing setup, you must confirm that the Agent Pairing setting is configured correctly. For more information, see [Edit General Settings](#page-44-0).

#### Procedure

- **1** Download the most recent DaaS Agent installer file from the Myvmware.com download site.
- **2** Run the installer on the template virtual machine.
# Configuring VMware Horizon Smart Policies

You can use VMware Horizon smart policies to control the end users' virtual desktops. These smart policies provide policy-driven control over the behavior of features such as USB redirection, virtual printing, clipboard redirection, client drive redirection, and PCoIP display protocol features on the virtual desktops. By using these smart policies, you can have policies that take effect only if certain conditions are met. For example, you can configure a policy that disables the client drive redirection feature if a user connects to a remote desktop from outside your corporate network.

For a detailed description of VMware Horizon smart policies and instructions on how to use them, see [Using Smart Policies](http://pubs.vmware.com/horizon-71-view/topic/com.vmware.horizon.remote.features.doc/GUID-9DBB80AF-C78E-45F6-BF41-A48BF8FA6F46.html) in the VMware Horizon documentation or the VMware Horizon smart policies information in the VMware Horizon document titled *Configuring Remote Desktop Features in Horizon 7*.

These smart policies require use of User Environment Manager software. You can download the software from the VMware Downloads page. Obtain version User Environment Manager 9.1 or later. For User Environment Manager system requirements and complete installation instructions, see the [User](https://www.vmware.com/support/pubs/uem-pubs.html) [Environment Manager product documentation.](https://www.vmware.com/support/pubs/uem-pubs.html)

After you have completed installation and configuration of User Environment Manager and its Management Console as described in the previously mentioned documents, to configure a smart policy on your master virtual machine (VM), you need to perform the following steps on that master VM.

**• Define the VMware Horizon smart policy using the User Environment Manager Management** Console.

For descriptions of the VMware Horizon smart policy settings you can select in User Environment Manager, see [Horizon Smart Policy Settings](http://pubs.vmware.com/horizon-71-view/topic/com.vmware.horizon.remote.features.doc/GUID-9B169CD0-3BEB-40E4-87D9-A5458BAF0BCA.html) in the VMware Horizon 7 documentation.

■ Add conditions that must be met for the policy to take effect, as described in [Adding Conditions to](http://pubs.vmware.com/horizon-71-view/topic/com.vmware.horizon.remote.features.doc/GUID-F23C9960-3399-4FBE-9910-393D8E4A91F8.html) [Horizon Smart Policy Definitions](http://pubs.vmware.com/horizon-71-view/topic/com.vmware.horizon.remote.features.doc/GUID-F23C9960-3399-4FBE-9910-393D8E4A91F8.html) in the VMware Horizon documentation.

For examples of using Horizon smart policies, see [Reviewer's Guide for View in VMware Horizon 7:](http://www.vmware.com/content/dam/digitalmarketing/vmware/en/pdf/techpaper/vmware-view-horizon-7-reviewers-guide-smart-policies.pdf) [Smart Policies](http://www.vmware.com/content/dam/digitalmarketing/vmware/en/pdf/techpaper/vmware-view-horizon-7-reviewers-guide-smart-policies.pdf) document at vmware.com.

[Adding Conditions to Horizon Smart Policy Definitions](http://pubs.vmware.com/horizon-71-view/topic/com.vmware.horizon.remote.features.doc/GUID-F23C9960-3399-4FBE-9910-393D8E4A91F8.html) describes the use of Horizon Client property conditions in the smart policies. Predefined Horizon Client properties correspond to ViewClient\_ registry keys. Not all of the predefined properties used in Horizon 7 are applicable in a Horizon Cloud environment. The properties that are not applicable are:

- ViewClient\_Broker\_Pool\_Tags
- ViewClient\_Broker\_Tags
- ViewClient\_Launch\_Matched\_Tags
- ViewClient Broker DNS Name

In a Horizon Cloud environment configured using Unified Access Gateway, the broker sets the following gateway-related properties by default to these values as follows:

- If your Unified Access Gateway is external, then the ViewClient\_Broker\_GatewayLocation property is set to External and ViewClient\_Broker\_GatewayType property is set to AP.
- If your Unified Access Gateway is internal, then the ViewClient\_Broker\_GatewayLocation property is set based on the Internal Networks list and the ViewClient\_Broker\_GatewayType property is set to AP.

**Note** The Internal Networks list is created by your service provider and is displayed on the General Settings page.

Using a Unified Access Gateway with your Horizon Cloud environment is a best practice. However, if you do not have a Unified Access Gateway, the broker sets the ViewClient\_Broker\_GatewayLocation property based on the Internal Networks list and sets the ViewClient\_Broker\_GatewayType property to None.

# Configure Administrator Direct Access to Desktops

Administrators can now connect to desktops using their domain accounts, instead of being required to have local admin access.

To allow this, a new DaaS Direct Connect Users group will be created during the DaaS Agent installation. This group does not have local administration rights, but is allowed to connect to the desktop through the Helpdesk Console or using a direct RDP connection.

There are two methods for adding a user to the DaaS Direct Connect Users group:

- Update the image.
- using a GPO policy on the tenant appliance.

**Note** This procedure is separate from the template VM configuration process and can be performed at any time.

To add members by updating the image:

- 1 Join the image VM to the domain and then restart it.
- 2 Add domain user(s) to the DaaS Direct Connect Users group.
- 3 Publish the image and provision desktops. All desktops created using the image will now have the group member details.

To add members using a GPO policy on the tenant appliance:

- 1 Create a new GPO.
- 2 Right-click on the GPO and select **Edit**.
- 3 In the Group Policy Management Editor, navigate to **Computer Configuration > Policies > Windows Settings > Security Settings > Restricted Groups**.
- 4 Right-click **Restricted Groups** and select **Add Group**.
- 5 In the Add Group dialog, enter DaaS Direct Connect Users and click **OK**.
- 6 In the properties dialog, enter members in the 'Members of this group' text box, click **Add**, and then click **OK**.
- 7 Close the Group Policy Management Editor and the Group Policy Management Console.
- 8 Link the newly created GPO to the domain.

# Optimizing the Display

Perform the tasks linked below to optimize the display on the template VM.

### Add the PCoIP Group Policy Settings

You can add the PCoIP Group Policy Settings to the local computer policy environment

To configure the group policies, you must first add the .adm template file to the Local Computer Policy configuration on this VM.

### Procedure

- **1** On the template VM, click **Start > Run**.
- **2** Type gpedit.msc and click **OK**.

The Local Group Policy Editor console opens.

- **3** Confirm that you can connect to the View Connection Server from this VM.
- **4** In the navigation pane, select **Local Computer Policy > Computer Configuration**.
- **5** Right-click **Administrative Templates**.

**Note** Do not select Administrative Templates under User Configuration.

- **6** Select **Add/Remove Templates**.
- **7** In the Add/Remove Templates dialog, click **Add**.
- 8 Download the pcoip policies.adm file from the Horizon DaaS Library on salesforce.com.
- **9** Click **Open**.
- **10** Close the Add/Remove Templates window.

The PCoIP group policy settings are added to the Local Computer Policy environment on the desktop system and are available for configuration.

### Add the HTML Access (Blast) Group Policy Settings

You can add the HTML Access (Blast) Group Policy Settings to the local computer policy environment

### Procedure

**1** Download the View GPO Bundle .zip file from the VMware Horizon download site.

The file is named VMware-Horizon-View-Extras-Bundle-x.x.x-yyyyyyy.zip, where x.x.x is the version and yyyyyyy is the build number. All ADM and ADMX files that provide group policy settings for View are available in this file.

**2** Copy the file to your Active Directory server and unzip the file.

The HTML Access GPOs are included in the Blast-enUS.adm ADM Template file.

**3** On the Active Directory server, edit the GPO.

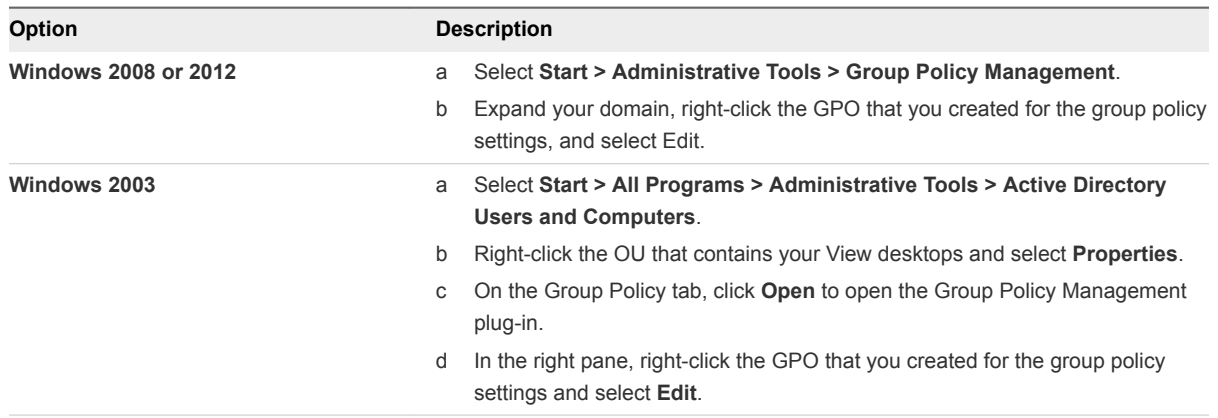

The Group Policy Object Editor window appears.

- **4** In the Group Policy Object Editor, right-click **Administrative Templates** under Computer Configuration and then select **Add/Remove Templates**.
- **5** Click **Add**, browse to the Blast-enUS.adm file, and click **Open**.
- **6** Click **Close** to apply the policy settings in the ADM Template file to the GPO.

The VMware Blast folder appears in the left pane under Administrative Templates > Classic Administrative Templates.

- **7** Configure the HTML Access group policy settings.
- **8** Make sure your policy settings are applied to the remote desktops.
	- a Run the gpupdate.exe command on the desktops.
	- b Restart the desktops.

## Configure Policy Settings for Display

You can configure policy settings to optimize the display on the template VM.

Make the following settings in the Overrideablepolicy group.

### Procedure

**1** Enable "Turn off Build-to-Lossless feature" by selecting the check box.

- **2** Enable "Configure PCoIP image quality levels"
	- Set Minimum Image Quality to 30.
	- Set Maximum Image Quality to 70.
	- Set Maximum Frame Rate to 16.

### Enabling 3D Graphics

You can enable 3D graphics on a per-assignment basis.

Support for 3D graphics is provided using Soft 3D, also known as vSGA (see pages 3-4 of the VMware white paper on Graphics Acceleration for more information). In order for you to use 3D graphics feature, the following must be true:

- Virtual hardware version must be 8 or higher.
- **n** Desktop must have the Windows Aero theme.
- **EXECT:** Servers must have appropriate hardware installed.

**Note** Consult the latest PCoIP recommendations when configuring desktops with this feature.

# Capacity **6**

The Capacity page displays current desktop capacity and usage information.

At the top of the page you can:

- Filter information displayed by Data Center and Pod using the drop-down menus.
- Download a report in .csv format by clicking the **Download Full Service Report** link.

The main area of the page has two sections, described below.

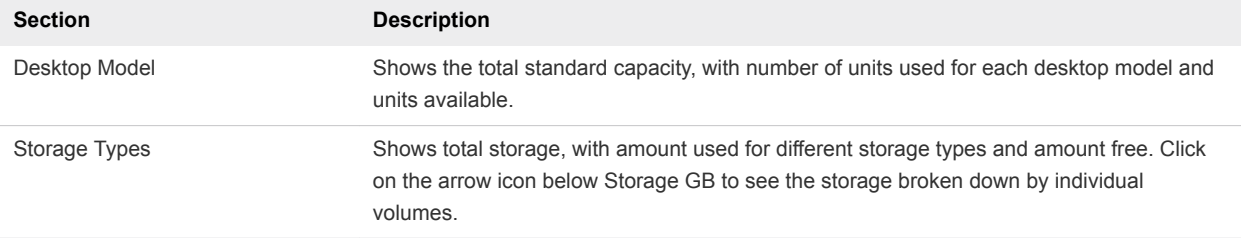

# <span id="page-42-0"></span>Imported VMs

Imported VMs are unmanaged VMs with supported operating systems that are imported in order to be converted into images or migrated to dedicated desktop assignments.

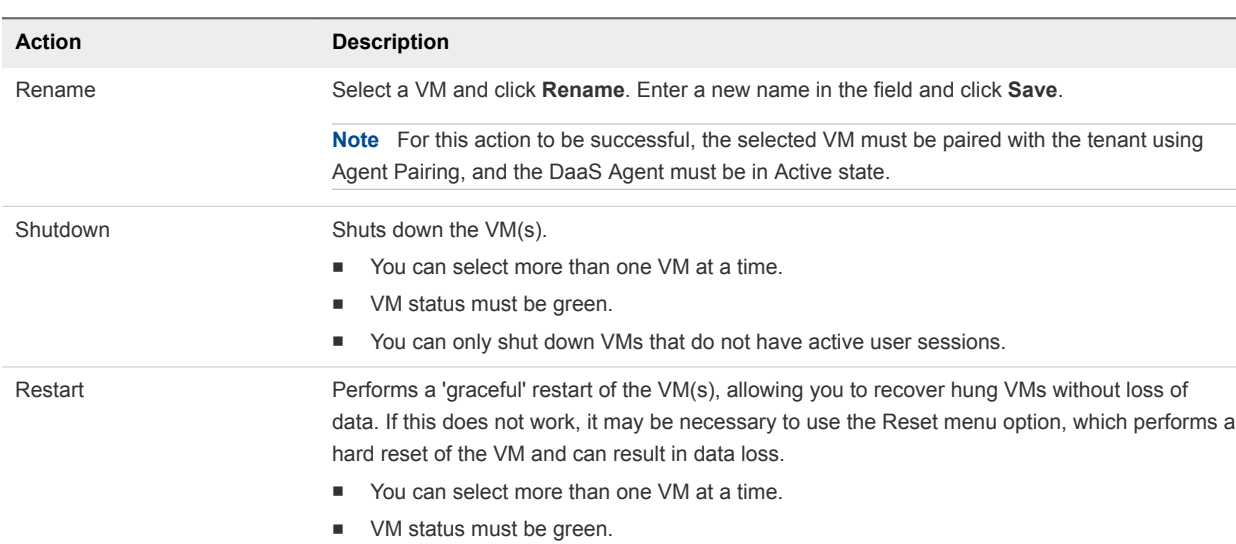

You can perform the following actions using buttons at the top of the page.

You can perform the following actions by clicking the ". . ." button and making a selection from the dropdown menu.

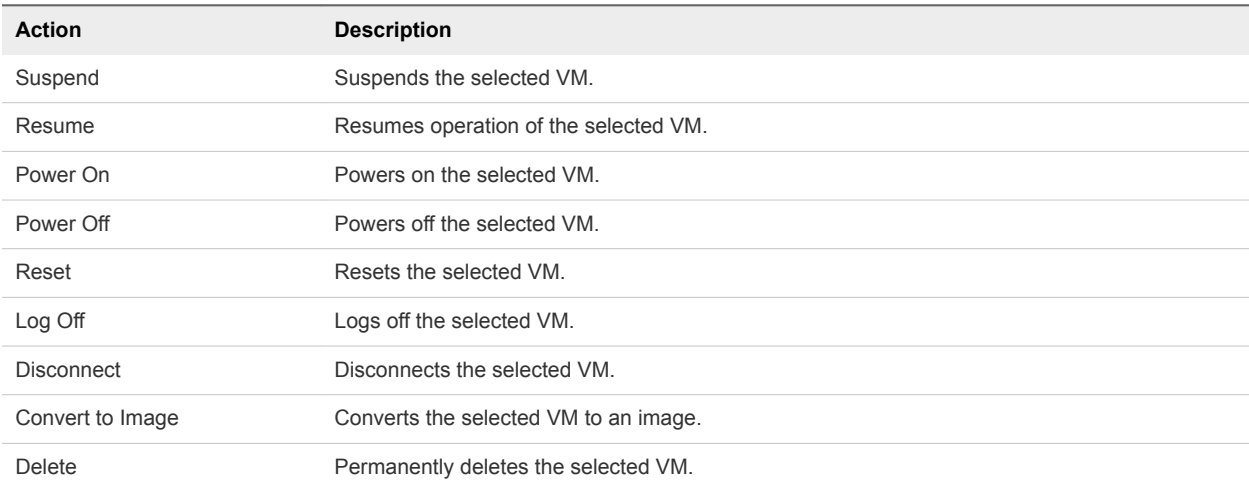

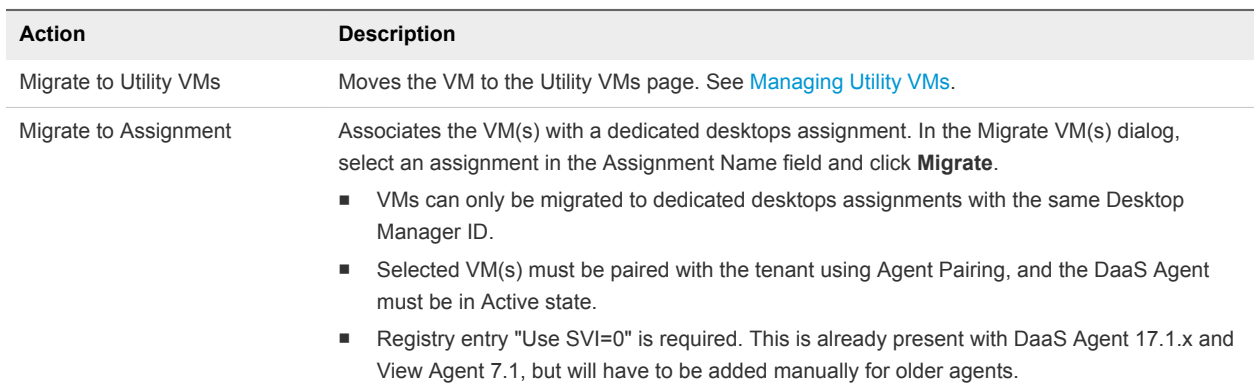

# Settings 8

Edit a variety of settings for your system.

Select the Settings icon to access these options.

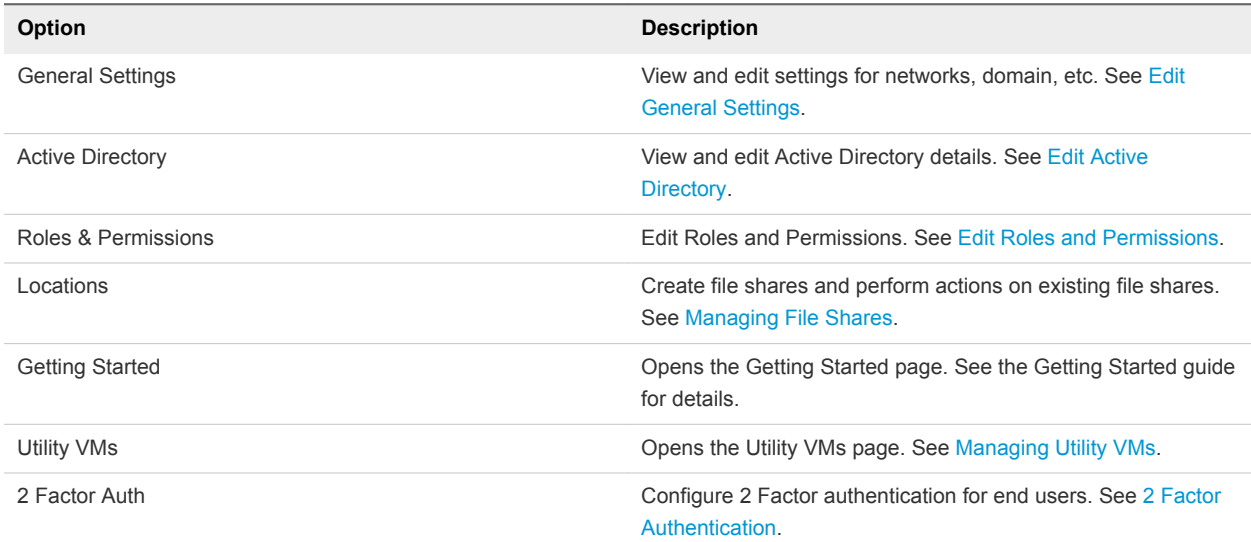

This chapter includes the following topics:

- Edit General Settings
- [Edit Active Directory](#page-46-0)
- [Edit Roles and Permissions](#page-49-0)
- **n** [Managing File Shares](#page-49-0)
- **n** [Managing Utility VMs](#page-52-0)
- [2 Factor Authentication](#page-52-0)

# Edit General Settings

You can edit general settings and upload certificates from the General Settings page.

### Procedure

**1** Select **Settings > General Settings**.

- **2** Click **Edit**.
- **3** Make changes for these settings.

**Note** The Networks list shows a list of your currently used network(s). This list is not editable. Contact your service provider to edit or add Network(s).

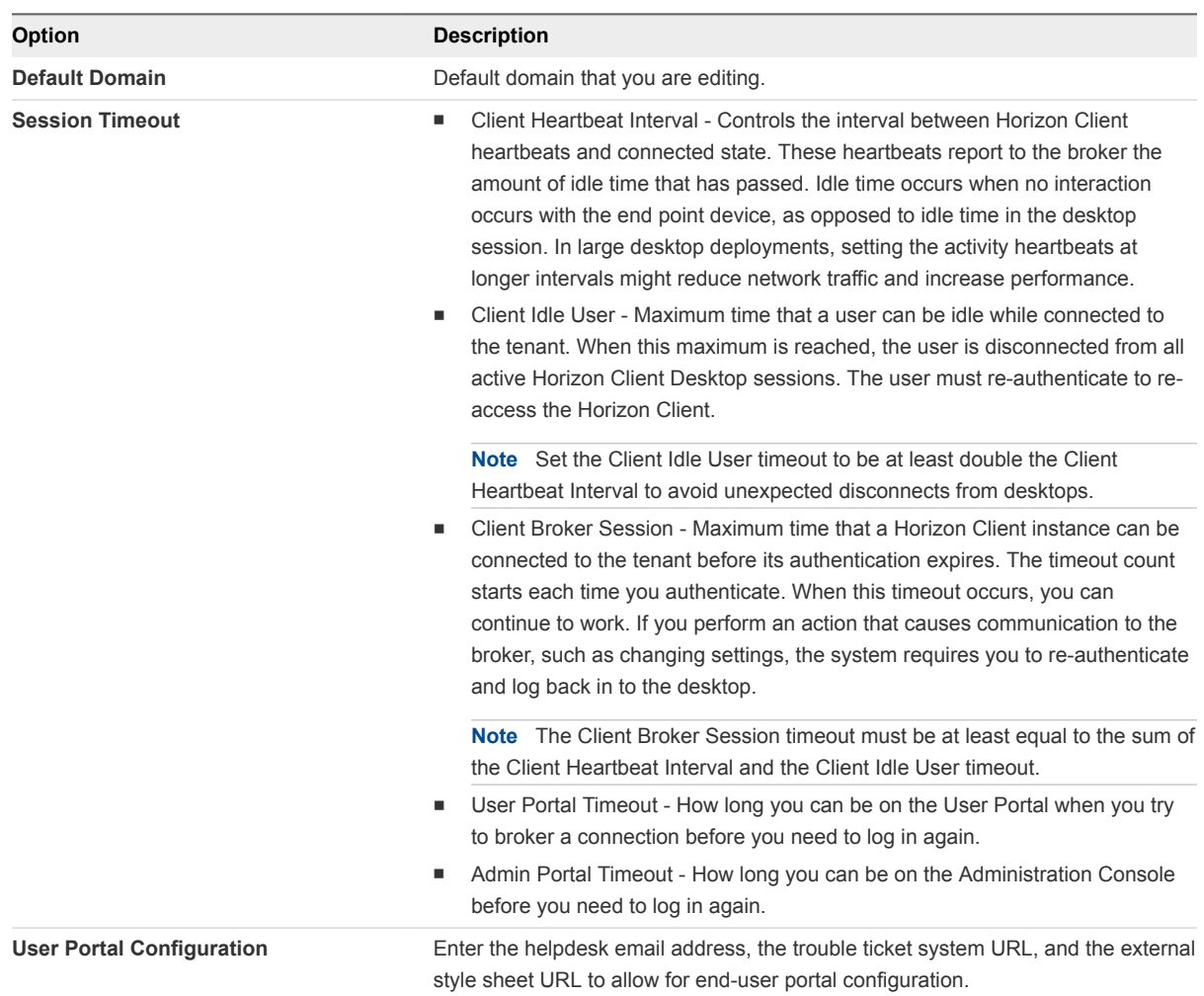

<span id="page-46-0"></span>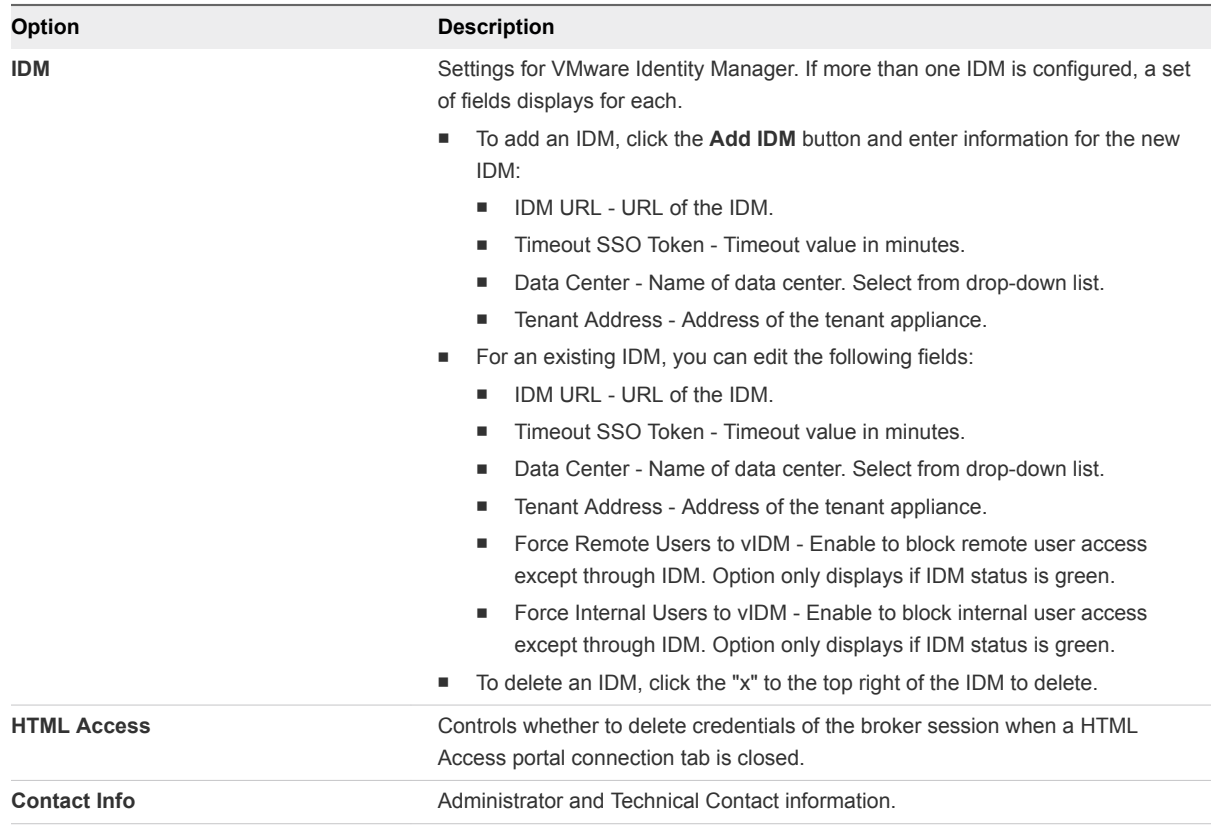

**4** Click **Save**.

# Edit Active Directory

You can edit the Active Directory after initial setup.

The Active Directory is normally registered during the setup process. Follow the directions here to edit your Active Directory setup after it has been configured.

Note the following:

- n In the case of external or forest trusts, root domains must be registered. For more information, see [External and Forest Trusts](#page-48-0).
- The LDAP bind account is treated by the system as a Super Admin user, so this account should not be shared with any user that does not have Super Admin privileges. For example, if there is another product that also needs an LDAP bind account, a new LDAP account should be created for this purpose so whoever has the new account cannot log in as Super Admin.

### Procedure

**1** Select **Settings > Active Directory**.

The Active Directory page displays.

**2** If you have multiple Active Directories configured, select the one you want to edit from the list on the left.

**3** Click **Edit** next to Domain Bind to edit domain bind information.

The Edit Active Directory dialog displays.

**4** Edit information as desired in the fields described below.

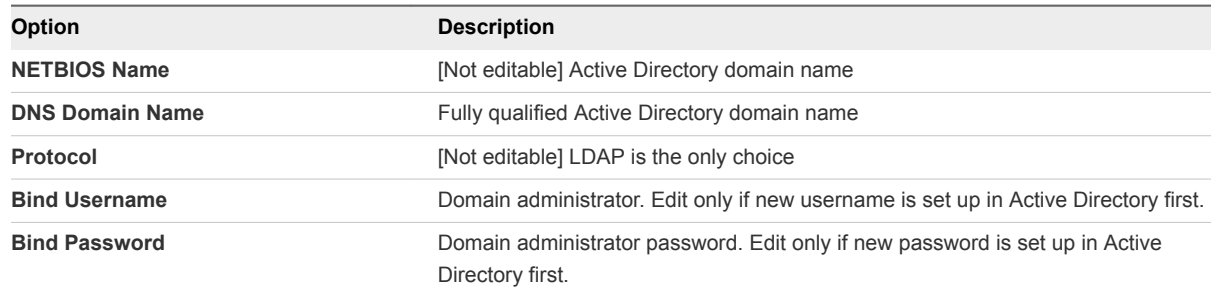

### **5** Click **Advanced Properties**.

**6** Edit information as desired in the following Advanced Properties fields.

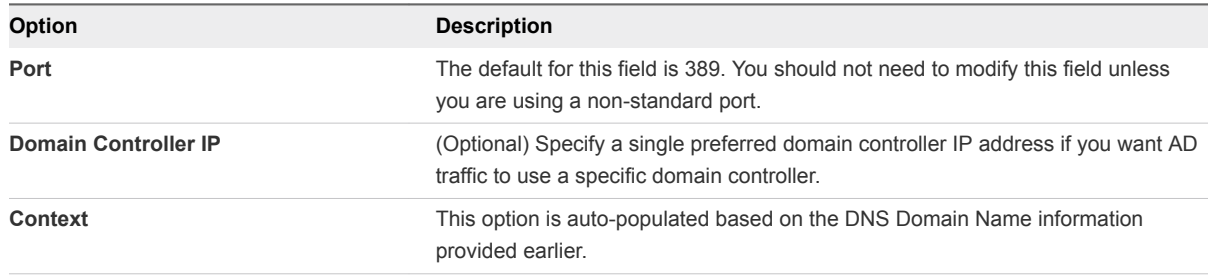

- **7** Make changes to auxiliary bind accounts as described below.
	- Add an auxiliary bind account:
		- 1 Click the **Add Auxiliary Bind Account** link.
		- 2 Enter username and password for the account.

**Note** Username and password must exist in the Active Directory or the account will not be added successfully.

- Change password for an auxiliary bind account:
	- 1 Confirm that the password for the account has already been changed in the Active Directory.
	- 2 Click the Change Account Password link for the account (for example, Change Account #1 Password).
	- 3 Enter the new password.

**Note** You cannot change the bind username for an auxiliary bind account. Instead, you need to remove the account and add it with the new username.

<span id="page-48-0"></span>**EXEL Remove an auxiliary bind account by clicking the Remove link next to the account.** 

**Note** You cannot remove an auxiliary bind account if it is the last active service account remaining.

- **8** Click **Domain Bind** to save changes.
- **9** Click **Edit** next to Domain Join to edit domain join information.

The Domain Join dialog displays.

**10** Edit domain join information as desired.

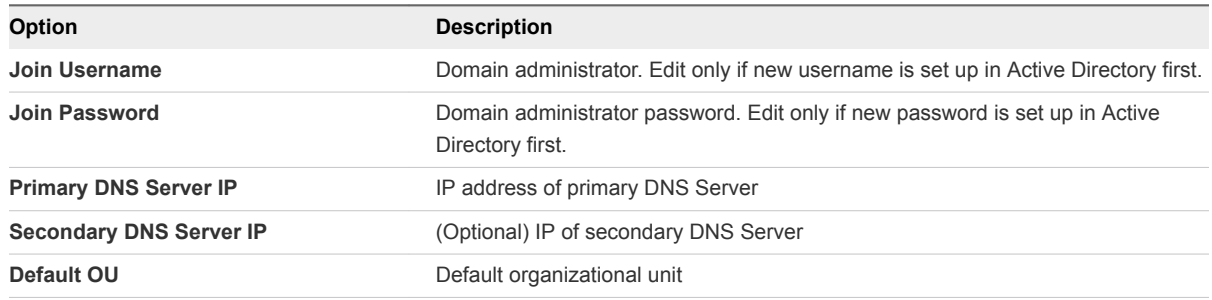

- **11** Click **Save**.
- **12** In the Add Super Administrator dialog box, make any desired change and click **Save**.

Use the Active Directory search function to select the AD administrator group to administer the system.

# Active Directory Functions

This topic provides details regarding the system's Active Directory.

**n** Distribution groups not supported

When you are defining groups of users or administrators, always select 'Security' for the Active Directory group type, as Distribution groups are not supported.

# External and Forest Trusts

The system supports traversing external (or forest) trusts between domains in different forests.

This includes:

- **EXECUTERENT Assignment/entitlement of users/groups in one forest to resources in a different forest.**
- Support for one-way trusts.

For this functionality to work, you must do the following.

- Register all domains from all forests that contain accounts and desktops you wish to use.
- **EXECT** Register forest root domains from both sides of a forest trust. This is required to allow the tenant to connect to the forest roots and decode the relevant TDO. This requirement holds even if there are no DaaS desktops or users in the forest root domains.
- <span id="page-49-0"></span>**E** Enable global catalog for at least one of the registered domains in each forest. For optimal performance all registered domains should have global catalog enabled.
- To entitle groups from different forests to a desktop, register at least one universal group from each forest. Entitlement/assignment using domain local groups is not supported. As a result, the system filters out FSPs from 'member' attribute DNs and tokenGroups.
- Follow a hierarchical structure with regard to DNS name and root naming context for forest domains. For example, if the parent domain is called example.edu, a child domain could be called vpc.example.edu but not vpc.com.
- **Avoid having a domain from an externally trusted forest with a clashing NETBIOS name, as such** domains will be excluded. The registered NETBIOS name will always take precedence over a clashing NETBIOS name found during enumeration of a trusted forest's domains.

# Edit Roles and Permissions

You can edit roles that were previously configured.

### Procedure

**1** Select **Settings > Roles & Permissions**.

The Roles & Permissions page displays.

There are two default roles, shown below.

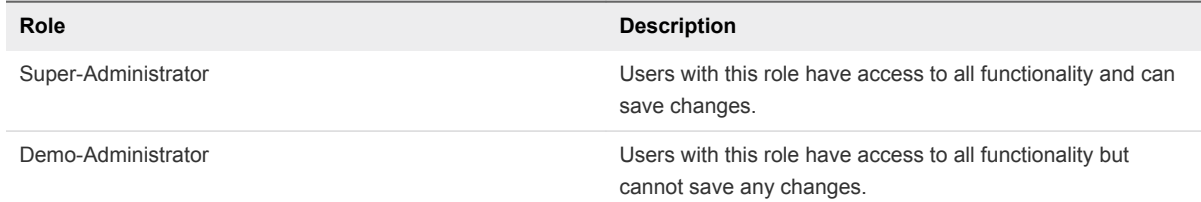

- **2** Select a role from the Roles list and click **Edit**.
- **3** In the edit dialog, use the Active Directory search function to select a group for the role and click **Save**.

# Managing File Shares

You can set up file shares to import data into the user interface.

- You create a file share on a separately-managed machine outside of the user interface and then add it on the Locations page.
- **n** After the file share has been added to the system, the contents are imported either automatically or manually, depending on the functionality involved.

# Create a File Share

You can create a file share outside of the user interface.

### Procedure

**1** Create a Windows folder following the usual procedure.

You must name the folder 'agentFiles'. Later the system will create several subfolders, only two of which you use. These subfolders are described below.

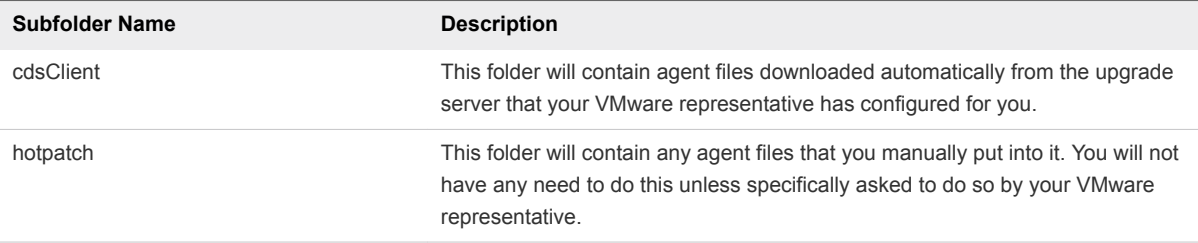

- **2** Make the following settings for the file share folder:
	- Confirm that the file share is joined to the tenant domain.
	- $\blacksquare$  Enable sharing.
	- Add a domain user to the permissions.
- **3** Note the following information, which you will need when adding the file server in the user interface:
	- **EXEDEE IS USE THE USE THE USE THE USE THE USE THE USE THE USE IS USE** USED.
	- Source path of the file share folder.

### What to do next

Add the file share in the user interface. See Add a File Share on the Locations Page.

# Add a File Share on the Locations Page

After you create a file share outside of the user interface, you can add it on the Locations page.

**Note** When you add a file share, the contents of the file share (agent files) are imported into the system. If you put new content into the file share later, you can import that content using the Import function.

### **Prerequisites**

In order to add a file share on the Locations page, you must first create it outside of the user interface. See [Create a File Share](#page-49-0).

### Procedure

- **1** Select **Settings > Locations** and click **File Share**.
- **2** Click **New**.

**3** Provide the required information in the New File Share dialog box.

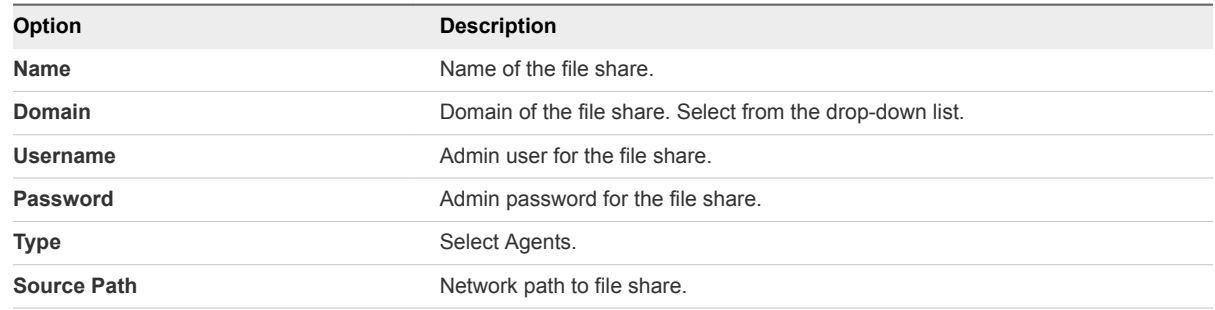

**4** Click **Save**.

# Edit a File Share

You can edit the name, source path, and destination pod of a file share.

### Procedure

- **1** Select **Settings > Locations**.
- **2** Select the check box next to the file share to edit.
- **3** Click **Edit** and make your changes.
- **4** Click **Save**.

## Remove a File Share

You can remove a file share on the Locations page.

### Procedure

- **1** On the Locations page, select the file share to remove.
- **2** Click **Remove** and confirm you want to remove the file share.

The file share no longer appears in the list.

# Import the Contents of a File Share

You can import the contents of a file share on the Locations page.

### Procedure

- **1** Select **Settings > Locations**.
- **2** On the Locations page, select the file share.
- **3** Click the ". . . " button and select **Import**.
	- **n** In most cases, all files will be imported automatically, and will be available on the Assignments page of the user interface (see [Update Agents for an Assignment\)](#page-16-0).

<span id="page-52-0"></span>**n** If there is an agent file being delivered as a hotpatch, you will be prompted to enter the hash value that you received from your VMware representative. You have no need to use this functionality unless specifically asked to by your VMware representative.

# Managing Utility VMs

Utility VMs are discovered VMs with unsupported operating systems used for infrastructure services such as DHCP.

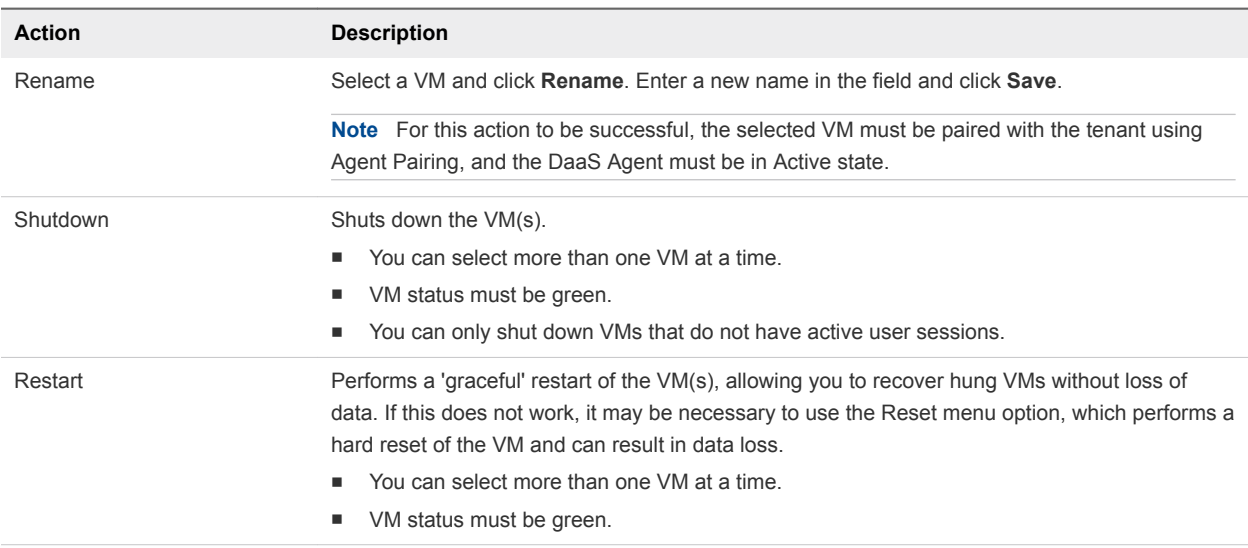

You can perform the following actions using buttons at the top of the page.

You can perform the following actions by clicking the ". . ." button and making a selection from the dropdown menu.

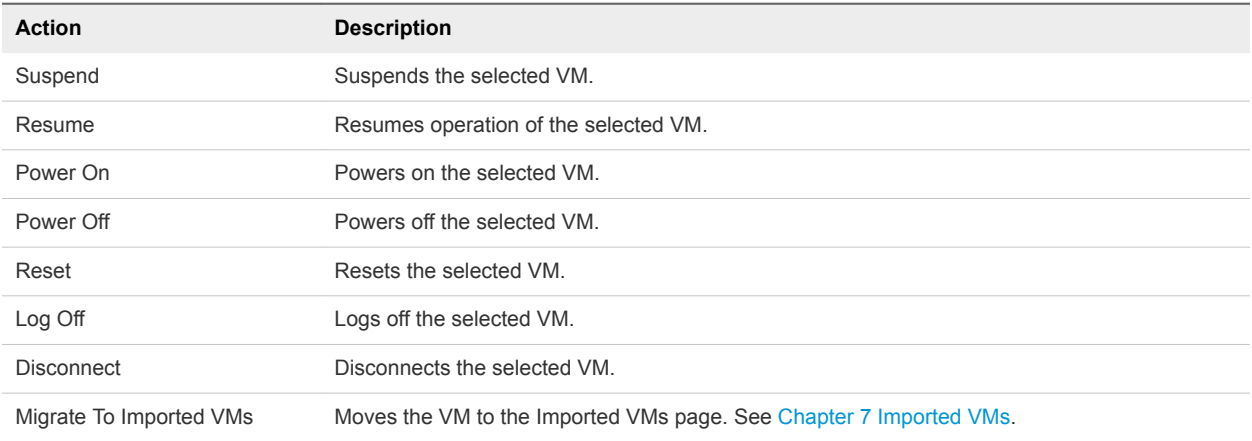

# 2 Factor Authentication

The system supports RSA SecurID and Radius authentication for internal users.

To enable 2 Factor Authentication for users on your internal network, see the appropriate topic below.

# Set Up Authentication with RADIUS

You can use RADIUS to enable 2 Factor Authentication for end users.

**Note** Make sure that primary and secondary tenant appliance IP addresses are registered as clients in the RADIUS server. Obtain the tenant appliance IP addresses from your VMware representative.

### Procedure

- **1** Select **Settings > 2 Factor Auth**.
- **2** Configure the authentication.

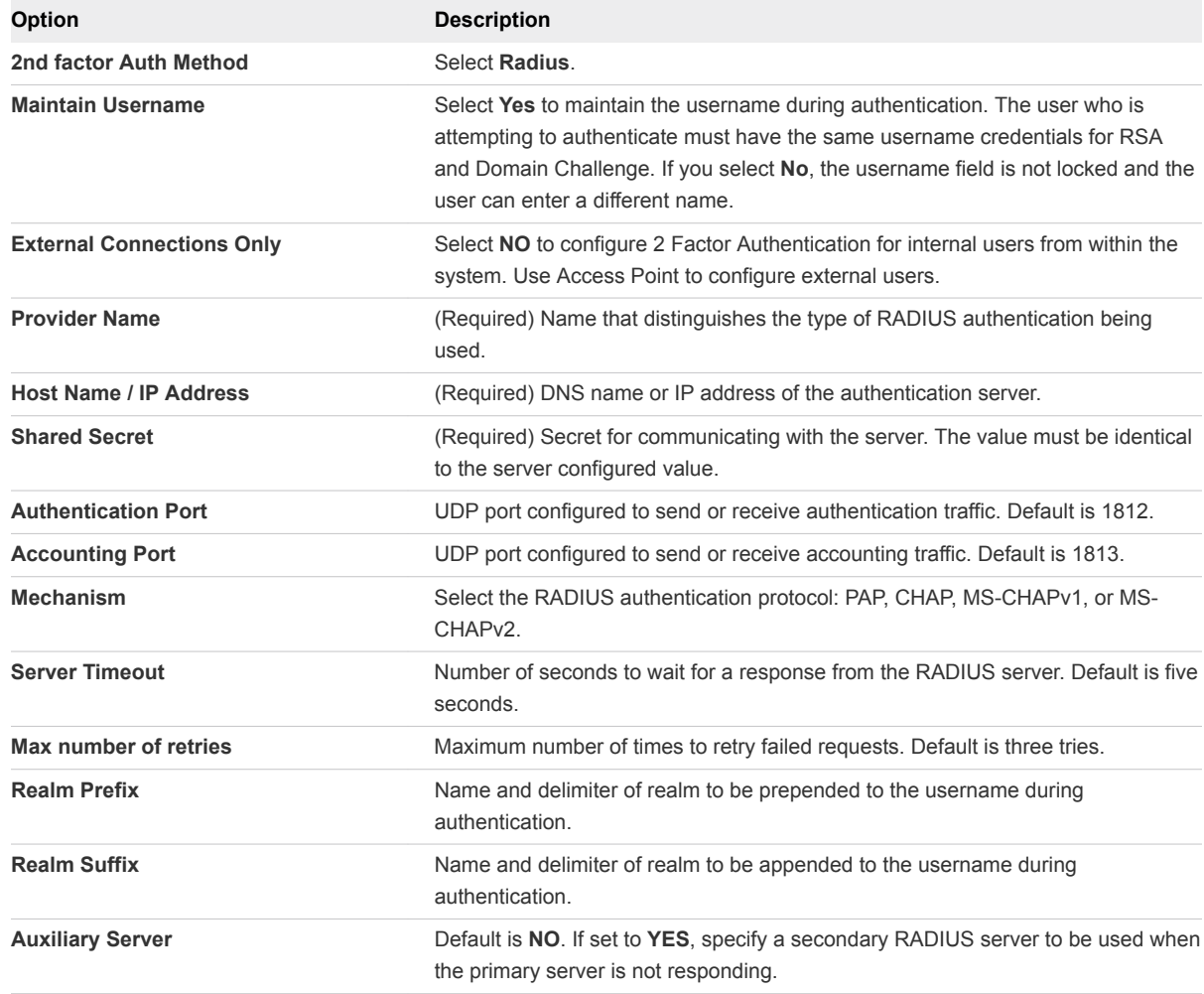

### **3** Click **Save**

**4** Enter your username and passcode in the Test Authentication dialog box, then click**Test**.

If authentication is successful, users attempting to authenticate with the tenant portals will see a dialog box asking them to log in with their RADIUS credentials, followed by their domain credentials. **5** If the Test Authentication credentials fail, the settings are not saved. Correct the username or passcode and try again.

# Set Up Authentication with RSA SecurID

You can use RSA SecurID to enable 2 Factor Authentication for end users.

### Procedure

- **1** Select **Settings > 2 Factor Auth**.
- **2** Configure the authentication.

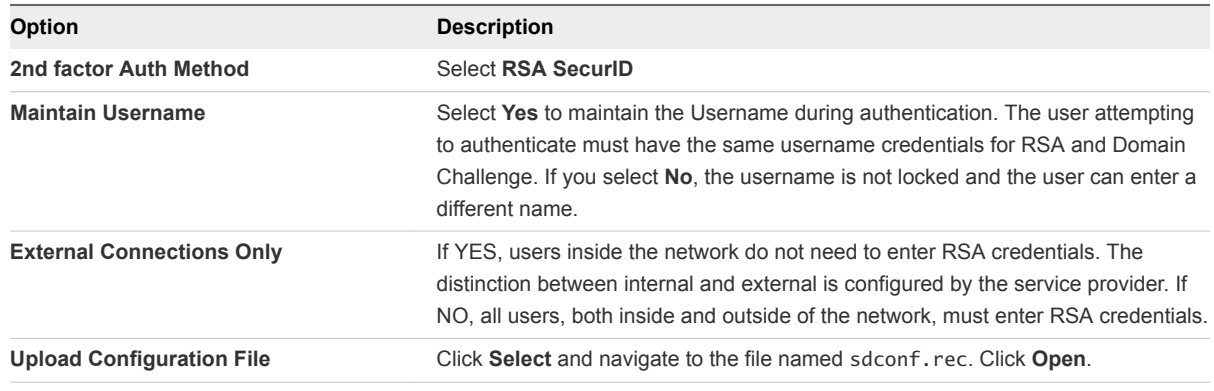

**3** Click **Save**.

# <span id="page-55-0"></span>Desktop Connections

This section provides information on setting up and maintaining connections to desktop virtual machines.

This chapter includes the following topics:

- **n** Desktop Protocols
- **■** [Using the VMware Horizon Client](#page-60-0)
- [Troubleshooting Desktop Connections](#page-63-0)

# Desktop Protocols

There are a variety of connection protocols for establishing connections to desktop virtual machines.

The VMware Horizon Agent has a very small footprint (90Kb) and supports the full Horizon Client capabilities: Blast Extreme, Blast with HTML Access, PCoIP, RDP, HTTPS, SSL, SSO, USB Redirection, printer support, and session management.

The Horizon Agent supports two desktop connection styles: Native Application (Blast Extreme and PCOIP protocols) and HTML Access (Blast with HTML Access protocol).

# Blast Extreme

Blast Extreme is a high performance display protocol. The protocol contains both WAN optimization and support for 3D graphics, resulting in a far superior end user experience when compared to RDP.

To use the Blast Extreme protocol:

- Each virtual desktop must have the latest versions of the Horizon Agent and DaaS Agent installed.
- End users must have the VMware Horizon Client installed on their end point device.
- Blast Extreme is the default protocol for Native Clients in the pool settings.

# Blast with HTML Access

Blast with HTML Access enables access to a desktop via any HTML5 compliant web browser.

To use Blast with HTML Access:

**Each virtual desktop must have the latest versions of the Horizon Agent and DaaS Agent installed.** 

- For internal access not via Access Point, SSL certificate install automation must be configured. See Automating SSL Certificate Install for VMware Blast
- **n** There are additional requirements for launching remote applications, as described below.

### **System Requirements for Using HTML Access (Blast)**

Browser on client system:

- Chrome 41 or higher
- Internet Explorer 10 or higher
- Safari 7 or higher (Mobile Safari is not supported for this release.)
- Firefox 36 or higher

Client operating systems:

- $\blacksquare$  Windows 7 SP1 (32- or 64-bit)
- $\blacksquare$  Windows 8.x Desktop (32- or 64-bit)
- Windows 10 desktop (32- or 64-bit)
- $M = Mac OS X$  Mavericks (10.9)
- Mac OS X Yosemite (10.10)
- Chrome OS 28.x or later

### **HTML Access (Blast) Support for RDSH Applications**

Launching RDSH applications is supported in HTML Access.

Note the following:

- **EXEC** Access Point 2.0 remote access gateway must be deployed (confirm with your Service Provider).
- This functionality does not work for iOS or Android.

## Automating SSL Certificate Install for VMware Blast

The process described in this appendix is needed to facilitate internal access that is not via Access Point. If you do not have users requiring this type of access, you do not need to perform this procedure.

Note the following:

- You must follow this process on the image before converting the VM to an image or republishing.
- You must repeat this process each time you open and republish an image.

You can install the certificate using post sysprep script execution in order to avoid sysprep issues and duplicate certificate problems. You can also use your own standard practice as well (for example, Active Directory GPO and scripts). See the Horizon View feature pack documentation for SSL certificate requirements.

Follow the steps below to configure post sysprep commands/scripts in the Horizon DaaS environment.

- **n** Import certificate on test machine and note certificate thumbprint.
- Create post sysprep script/batch file on template VM and copy certificate.
- Convert template VM to image or republish.

### Import Certificate and Record Certificate Thumbprint

The first step in automating SSL certificate install is importing the certificate and recording the thumbprint.

### Procedure

**1** Add the certificate snap-in to MMC by performing the steps below.

In order to add certificates to the Windows certificate store, you must first add the certificate snap-in to the Microsoft Management Console (MMC). Before you begin, verify that the MMC and certificate snap-in are available on the Windows guest operating system.

- a On the desktop, click **Start** and type mmc.exe
- b In the MMC window, select **File > Add/Remove Snap-in**.
- c In the Add or Remove Snap-ins window, select **Certificates** and click **Add**.
- d In the Certificates snap-in window, select Computer account, click **Next**, select local computer, and click **Finish**.
- e In the Add or Remove snap-in window, click **OK**.
- **2** Import a certificate for the HTML Access Agent into the Windows Certificate Store by performing the steps below.

To replace a default HTML Access Agent certificate with a CA-signed certificate, you must import the CA-signed certificate into the Windows local computer certificate store. Before you begin, verify that the HTML Access Agent is installed, the CA-signed certificate was copied to the desktop, and the certificate snap-in was added to MMC (see Step 1 above).

- a In the MMC window, expand the Certificates (Local Computer) node and select the Personal folder.
- b In the Actions pane, select **More Actions > All Tasks > Import**.
- c In the Certificate Import wizard, click **Next** and browse to the location where the certificate is stored.
- d Select the certificate file and click **Open**.

To display your certificate file type, you can select its file format from the File name drop-down menu.

- e Type the password for the private key that is included in the certificate file.
- f Select **Mark this key as exportable**.
- g Select **Include all extendable properties**.

h Click **Next** and click **Finish**.

The new certificate appears in the Certificates (Local Computer) > Personal > Certificates folder.

i Verify that the new certificate contains a private key.

1. In the Certificates (Local Computer) > Personal > Certificates folder, double-click the new certificate.

2. In the General tab of the Certificate Information dialog box, verify that the following statement appears: 'You have a private key that corresponds to this certificate'.

**3** Import root and intermediate certificates for the HTML Access Agent.

If the root certificate and intermediate certificates in the certificate chain are not imported with the SSL certificate that you imported for the HTML Access Agent, you must import these certificates into the Windows local computer certificate store.

- a In the MMC console, expand the Certificates (Local Computer) node and go to the Trusted Root Certification Authorities > Certificates folder.
	- **n** If your root certificate is in this folder, and there are no intermediate certificates in your certificate chain, skip this procedure.
	- $\blacksquare$  If your root certificate is not in this folder, proceed to step b.
- b Right-click the **Trusted Root Certification Authorities > Certificates** folder and click **All Tasks > Import**.
- c In the Certificate Import wizard, click **Next** and browse to the location where the root CA certificate is stored.
- d Select the root CA certificate file and click **Open**.
- e Click **Next**, click **Next**, and click **Finish**.
- f If your server certificate was signed by an intermediate CA, import all intermediate certificates in the certificate chain into the Windows local computer certificate store.

1. Go to the Certificates (Local Computer) > Intermediate Certification Authorities > Certificates folder.

- 2. Repeat steps c through f for each intermediate certificate that must be imported.
- **4** In the certificate MMC window, navigate to the Certificates (Local Computer) > Personal > Certificates folder.
- **5** Double-click the CA-signed certificate that you imported into the Windows certificate store.
- **6** In the Certificates dialog box, click the **Details** tab, scroll down, and select the Thumbprint icon.
- **7** Copy the selected thumbprint to a text file.

For example:

31 2a 32 50 1a 0b 34 b1 65 46 13 a8 0a 5e f7 43 6e a9 2c 3e

**Note** When you copy the thumbprint, do not to include the leading space. If you inadvertently paste the leading space with the thumbprint into the registry key (in Step 7), the certificate might not be configured successfully. This problem can occur even though the leading space is not displayed in the registry value text box.

### Create Post Sysprep Script/Batch File and Copy Certificate

The second step in automating SSL certificate install is creating the post sysprep script/batch file and copying the certificate.

Use post build configuration script "SetupComplete.cmd "to import the SSL certificate and configure the VMware HTML Access registry (applies to Windows 7 and later).

http://technet.microsoft.com/en-us/library/dd744268%28v=ws.10%29.aspx

For example:

- Copy the SSL certificate file under C: drive. For this example, the "C:\desktone\_ca\_cert" file.
- Create a file SetupComplete.cmd under "%WINDIR%\Setup\Scripts\" folder. Create "Scripts" folder if it does not exist.
- Add following commands in SetupComplete.cmd file. The thumbprint value is what you copied above.
- <sup>n</sup> Note that if you have root certificate and intermediate certificates in the certificate chain, then you need to add appropriate CertUtil commands in batch file.

```
CertUtil -importPFX -f -p "<password>" "C:\desktone_ca_cert.pfx"
         reg add "HKLM\SOFTWARE\VMware, Inc.\VMware Blast\Config" /f /v "SslHash" /t REG_SZ /d "31 
2a 32 50 1a 0b 34 b1 65 46 13 a8 0a 5e f7 43 6e a9 2c 3e"
del /F /Q "C:\desktone_ca_cert.pfx"
del /F /Q "%systemroot%\setup\scripts\SetupComplete.cmd"
```
■ Save the SetupComplete.cmd file. You can test the SetupComplete.cmd file on test machine.

### Convert Template VM to Image or Republish

The third step in automating SSL certificate install is converting the template VM to an image or republishing

### Procedure

- **1** Convert the template VM to an image or republish, and create an assignment.
- **2** Verify the HTML Access connection for the certificate, or check certificates and HTML Access registry on desktops.

**Note** If the HTML Access (Blast) service generates the self-signed certificate even after you set the valid CA certificate as described above, then you can troubleshoot this issue by looking at the logs located here: %ProgramData%\VMWare\Vmware Blast\Blast-worker.txt

# <span id="page-60-0"></span>PCoIP

PCoIP is a legacy high performance display protocol.

The PCoIP protocol contains both WAN optimization and support for 3D graphics, resulting in a far superior end user experience when compared to RDP.

To use the PCoIP protocol:

- Each virtual desktop must have the latest versions of the Horizon Agent and DaaS Agent installed.
- End users must have the VMware Horizon Client installed on their end point device.

# Using the VMware Horizon Client

This section describes some of the Horizon Client features you should understand and any environment characteristics unique to the DaaS integration. For complete information on using the Horizon Client, refer to the Horizon Client documentation on VMware.com.

# Horizon Client Download Link in the Desktop Portal

If necessary, you can download the Horizon Client from the Desktop Portal.

If a user launches the DaaS User Portal and then attempts to connect to a desktop using the Blast Extreme or PCoIP protocol, the Horizon Client is launched and the user is seamlessly signed in. The first time a user launches a PCoIP connection from the Desktop Portal a dialog displays containing a link for downloading the Horizon Client.

If you launch the DaaS User Portal and then attempt to connect to a desktop using the HTML Access (Blast) protocol, you are informed that you need to download the Horizon Client by clicking the link in the information dialog. First enable pop-ups in your browser, then initiate an HTML Access connection.

# Accessing Desktops and Applications

Note the following when launching desktops and remote applications.

- If you log into the Horizon Client and have an active application session, you may be prompted to reconnect depending on the Horizon Client settings. The Horizon Client will only prompt to reconnect to an application session once. It will not prompt again until you logout and log back in. If the session fails to connect, users should attempt to launch applications normally.
- You cannot have an active RDS desktop and active remote application session at the same time.
- $\blacksquare$  Idle timeouts are based on the activity on the endpoint device, not on the desktop or application.
- **RDP** is not a compatible protocol if you are logged in via PCoIP on another device. You must log out of the PCoIP session before attempting to connect via RDP.
- The Horizon Client displays RDS desktops and remote applications as launchable items. If you do not see an option to connect to your RDS pool as a desktop, confirm that the RDSH service is enabled for full desktop access and that you have Horizon Client 3.0 or higher.
- The remote application name displayed is the name assigned in the pool, so it is important to make the names meaningful in order to distinguish between the applications when multiple pools are mapped to them.
- The Reset Application function will log you off of all application sessions regardless of the session host you are using.
- USB re-direction is not supported for RDS-based servers.
- Launching RDSH applications is supported in HTML Access. See [Blast with HTML Access.](#page-55-0)

# Session Timeout

The session begins when the user authenticates. This timeout can be changed in the administration console.

**No. User Activity Heartbeat interval** 

This value controls the interval between Horizon Client heartbeats. These heartbeats report to the Tenant the amount of idle time that has passed. Idle time occurs when there is no interaction with the end point device, as opposed to idle time in the desktop session. In large desktop deployments, it may reduce network traffic and increase performance to have the activity heartbeats at longer intervals.

**No. User Idle timeout** 

This value controls the maximum time that a user can be idle while connected to the Tenant. When this time is reached, the user is disconnected from all active Horizon Client Desktop sessions. Additionally, when the user returns, they will be required to re-authenticate in order to access the Horizon Client.

**Note** The User Idle timeout should always be greater than the User Activity Heartbeat interval, and is recommended to be at least double the User Activity Heartbeat Interval to avoid unexpected disconnects from desktops.

**Broker Session timeout** 

This value controls the maximum time that a Horizon Client can be connected to the Tenant before its authentication expires (timeout count starts each time you authenticate). When this timeout occurs, you will not be automatically disconnected from the desktop and are able to keep working, but if you then perform an action that causes communication to the broker (for example, changing settings), the system requires you to re-authenticate and also to log back into the desktop.

**Note** The Broker Session timeout should always be greater than the User Idle timeout, and is recommended to be at least equal to the sum of the User Activity Heartbeat interval and the User Idle timeout.

# Resetting the User Password

When logging in to the Horizon Client, a user might be prompted to change their password.

- **n** After entering the new password, the Horizon Client displays a message indicating that the password reset was successful. However, the password is not actually updated until the connection to the Horizon Agent has occurred. So if the session times out before the connection occurs or the user never launches a desktop session, the password will not be updated.
- $\blacksquare$  If the new password does not conform to AD rules, the log in will be unsuccessful. The user then needs to exit the Horizon Client and attempt to reset the password again. Note that the following character combinations cannot be used in Horizon Client passwords:

```
\overline{a}>
\leftarrow&
```
# Desktop Options

After logging into a desktop, a user can click Options to open the Options menu.

The following table describes the functionality available from the Options menu.

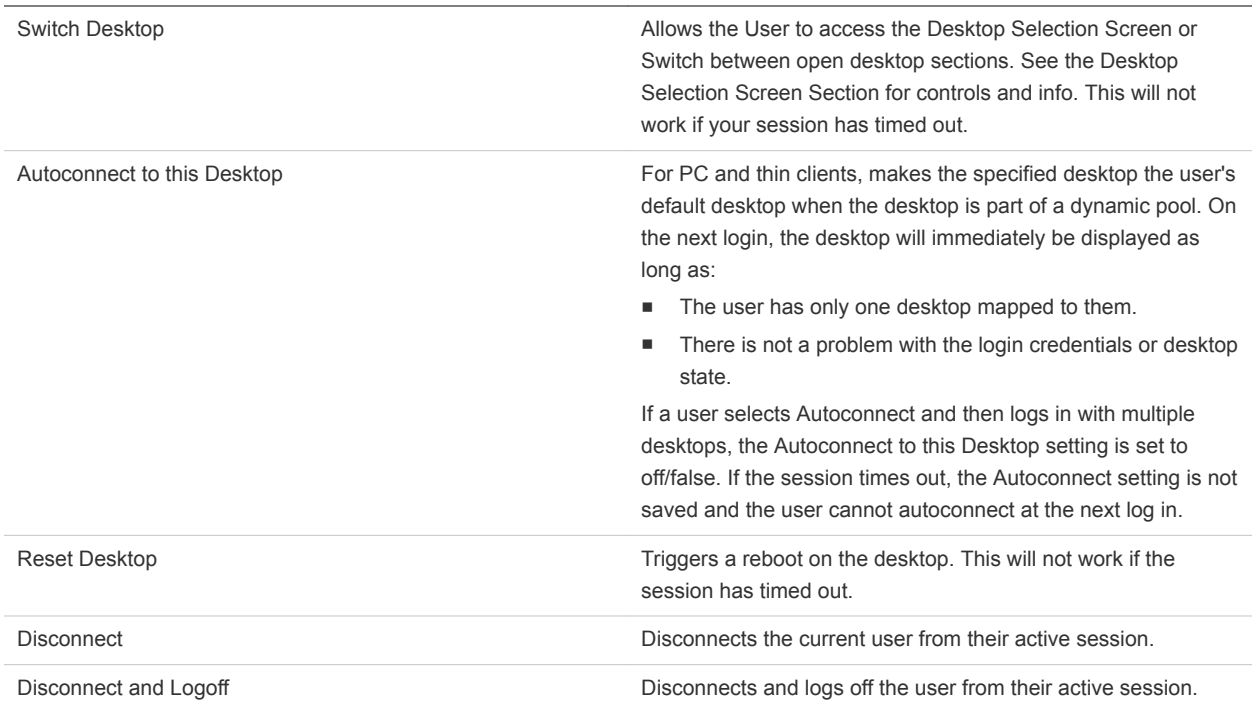

# <span id="page-63-0"></span>Triggering a Desktop Logo

Logging off initiates a call to the DaaS Agent, which can take up to 30 seconds to complete.

As a result, if a user attempts to log back in before the 30 seconds elapses, the log off dialog might still be present.

# VRAM Settings During Assignment Provisioning

To prevent black screen, the platform provisions assignments of these desktops with the video RAM (VRAM) size set to 128. This setting can be changed by your service provider.

# Troubleshooting Desktop Connections

This section describes the most common problems you might need to troubleshoot.

For information on other problems that might occur when using VMware software, refer to the VMware Knowledge Base.

# Troubleshooting Horizon Client Connections

There are several configuration/setup problems that can result in an inability to use the Horizon Client successfully

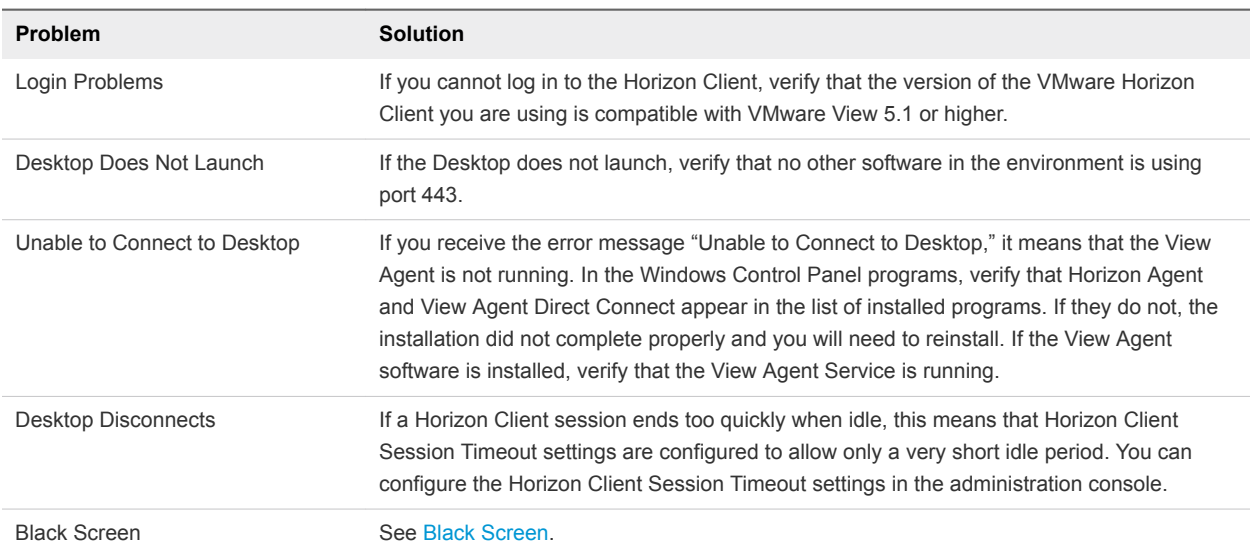

# Troubleshooting HTML Access (Blast) Connections

There are several configuration/setup problems that can result in an inability to launch a HTML Access (Blast) connection successfully.

<span id="page-64-0"></span>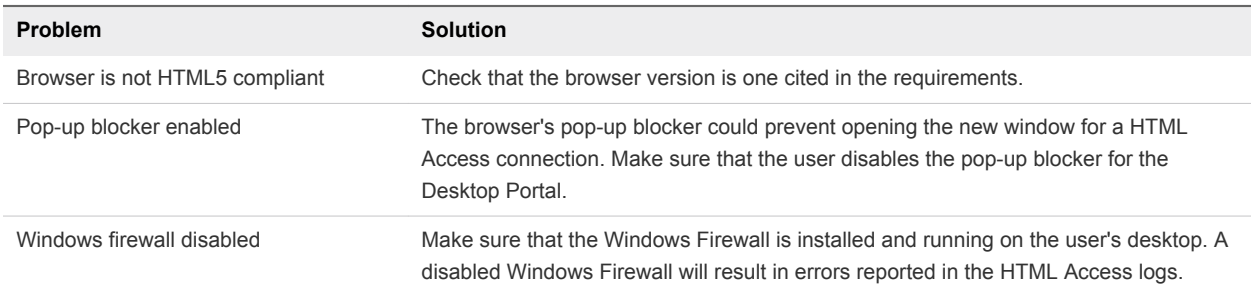

# Black Screen

Users can see a black screen for a variety of reasons.

- When you update VMware Tools, the update can in some cases install the wrong video driver, resulting in black screen. The workaround is to log into the session using RDP and install the correct driver.
- If the System Administrator moves a desktop from a non-PCoIP pool to a PCoIP pool and users experience a black screen when trying to connect to the desktop, solutions can be found in the VMware Knowledge Base.
	- **Refer to the steps outlined in the VMware Knowledge Base article Black screen when logging into** a VMware View virtual desktop using PCoIP.
	- Verify that the Video RAM (VRAM) settings in the Virtual Machine settings (.vmx) file are set properly for multi-monitor access when using the PCoIP protocol. Refer to the VMware Knowledge Base article Determining display and screen resolution settings for PCoIP.
	- <sup>n</sup> Verify that the Video driver is correct for the VMware View Agent and operating system. Refer to the VMware Knowledge Base article "The PCoIP server log reports the error: Error attaching to SVGADevTap, error 4000: EscapeFailed."

# Overriding ADM PCoIP Defaults

ADM can be configured on the Domain Controller or the master desktop image being used to create a gold pattern.

On the master desktop image, the System Administrator can override ADM defaults by running gpedit.msc on the desktop and navigating to the **Administrative Template > Classic Administrative Templates (ADM) > PCoIP** folder.

# Error Messages

This sections describes error messages that users can encounter during desktop connections.

**Error 500** 

If a user receives Error 500 in the Horizon Client, look in the tenant log and make a note of the exception before contacting support. The exception to look for will mention the ViewClientServlet.

**Common Error Messages** 

The following table lists the most common error messages users can receive and the causes when using the using the Horizon Client to connect to their desktop. The Error Details portion of the message provides information needed by customer support to troubleshoot the connection problem.

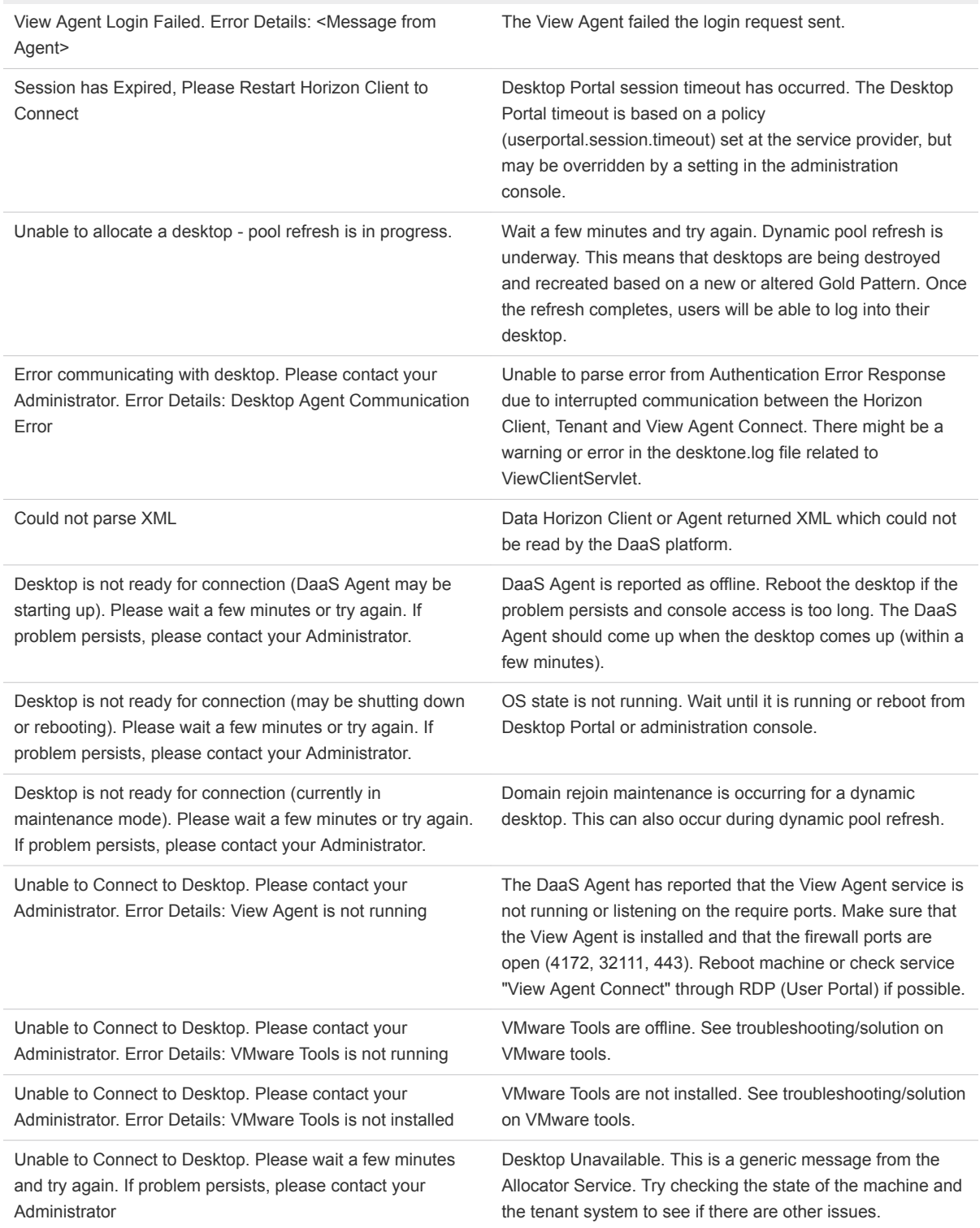

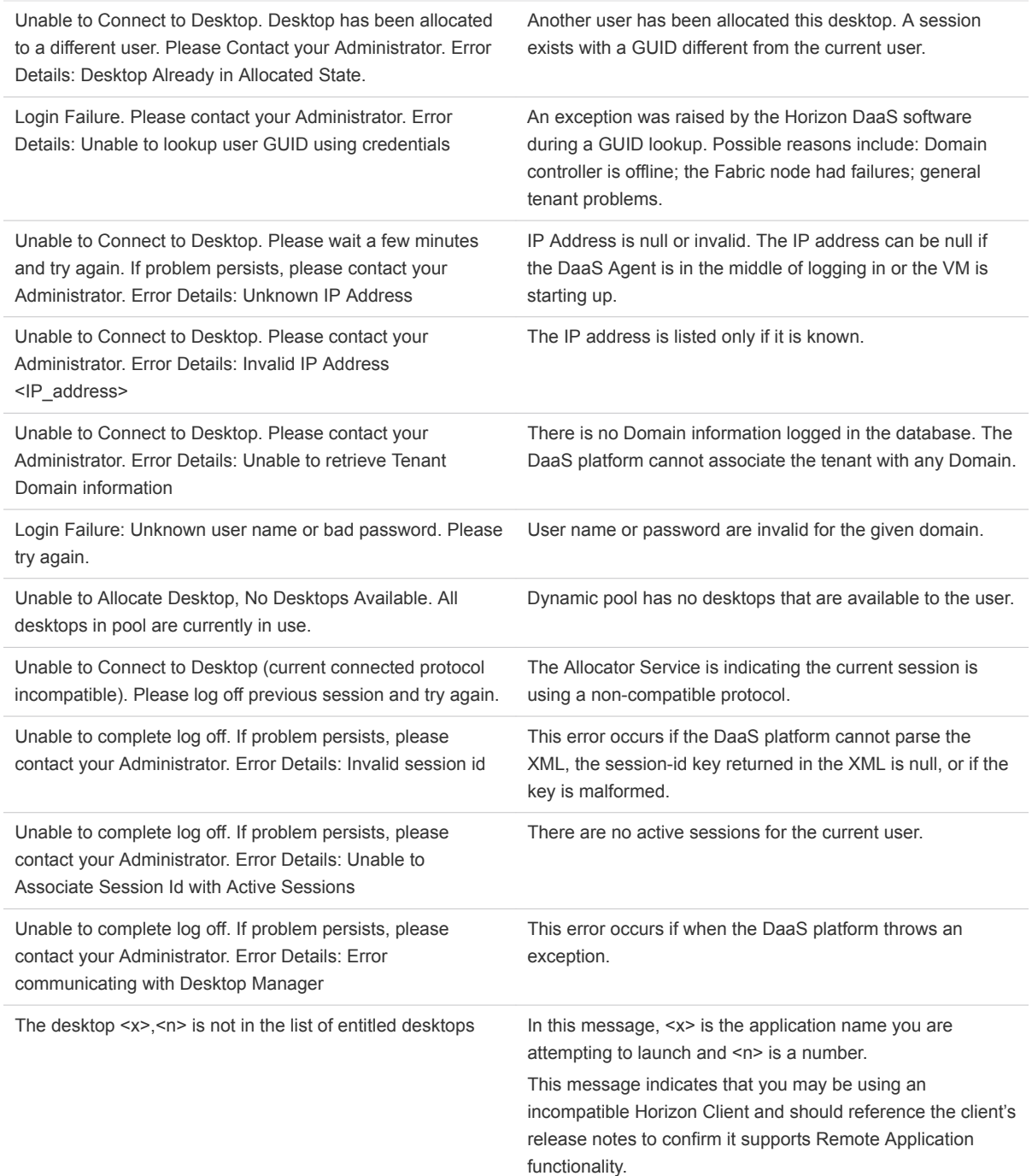

## **FILM** Error Messages Associated with Password Changes

The following table lists the error messages a user can receive and the causes when attempting to change their password in the Horizon Client.

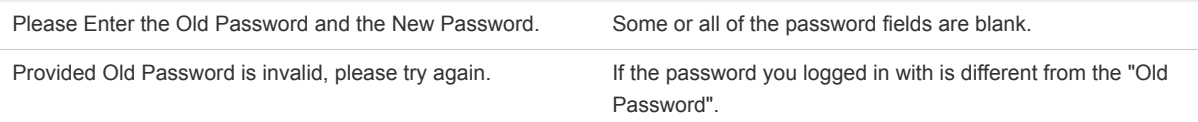

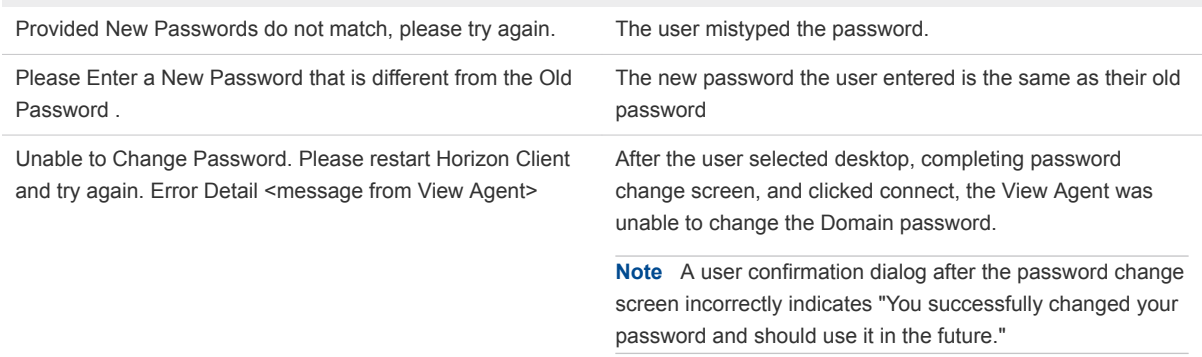

■ Note that the following character combinations cannot be used in Horizon Client passwords:

 $\,<$ 

>

 $\leftarrow$ 

&

■ For example, none of the following passwords are supported:

Desktone

< Desktone>

Desktone <!-

Desktone&

# **Technical Notes**

The following are technical notes regarding various system features.

**Custom Branding** 

If you have a custom branding scheme for the Desktop Portal, you will need to check whether everything appears as expected after upgrading a tenant. There are a few areas to which you should pay particular attention due to VMware branding changes.

**Login page:** 

CSS selector: #productNameInner

You may need to adjust the margin-left property and/or decrease the font-size, for example :

font-size: 14px;

**n** Other pages:

You will likely need to make the same changes as for the login page. Additionally, you may need to adjust the background-position of the #banner selector:

background-position: 0px 0px;

- **Enabling Post-Sysprep Commands** 
	- To enable post-sysprep commands, perform these steps on a desktop before converting it to an image.
		- 1. Create a folder named sysprep under C:\ driver.
		- 2. Create a batch file named postprep-extra.bat in the sysprep folder.
		- 3. Add required commands in batch file and save it.

4. Convert the desktop to an image. File path: c:\sysprep\postprep-extra.bat . Sysprep launches this batch file during specialize pass execution (before agent comes and joins the domain).

- <sup>n</sup> To set the post sysprep batch file in the template before converting to a gold pattern (executed before domain join), perform the following steps.
	- 1. Create a batch: c:\sysprep\postprep-extra.bat
	- 2. Create the C:\Sysprep\.... folder structure (for Windows 7): C:\Sysprep\ postprep-extra.bat
	- 3. Save it with your commands. Sysprep executes this batch file in post execution.

# Helpdesk Console (Beta Feature) 11

The Helpdesk Console is a user interface that you can use to access VMs, perform health scans, get remote assistance, and perform other tasks.

Notice Regarding Beta Features and Support

HELPDESK CONSOLE IS PROVIDED "AS IS", WITHOUT SLA OR WARRANTY OF ANY KIND, EXPRESS OR IMPLIED, INCLUDING BUT NOT LIMITED TO THE WARRANTIES OF MERCHANTABILITY, FITNESS FOR A PARTICULAR PURPOSE AND NONINFRINGEMENT. IN NO EVENT SHALL THE AUTHORS OR COPYRIGHT HOLDERS BE LIABLE FOR ANY CLAIM, DAMAGES OR OTHER LIABILITY, WHETHER IN AN ACTION OF CONTRACT, TORT OR OTHERWISE, ARISING FROM, OUT OF OR IN CONNECTION WITH THE SOFTWARE OR THE USE OR OTHER DEALINGS IN THE SOFTWARE.

If you encounter questions or issues using Helpdesk Console, you can send them to deployment@vmware.com. VMware is not committed to productization of any features or resolution of any issues of the Helpdesk Console.

**Note** Not all of the tabs described in this section are displayed by default. Your service provider is able to enable additional tabs if you request it.

This chapter includes the following topics:

- Access the Helpdesk Console
- [Launch a Console for a Virtual Machine](#page-70-0)
- [Set Up a Health Scan](#page-70-0)
- [Get Remote Assistance](#page-72-0)
- **New Usage Report**
- **No. 7 [View History](#page-72-0)**

# Access the Helpdesk Console

You can access the Helpdesk Console from your web browser.

Note the following:

Use HTTPS, not HTTP. Using HTTP will not launch the console.

- <span id="page-70-0"></span>**n** Chrome is the only supported browser for Console access. The following browsers are not yet supported: Microsoft Internet Explorer, Firefox, Safari, and Opera.
- **F** If console access is failing to launch, you may need to open the following URL and accept the certificate: https://<tenant\_appliance\_tenant\_network\_ip>:18001/
- In a vCloud Director based environment, you need to make sure your browser accepts the vCloud Director server certificate.
- Access to the Helpdesk Console is restricted to:
	- Tenant Administrators (Users with Admin access to the Administration Console)
	- Members of the Horizon\_Air\_Helpdesk AD group. This group can be used to provide access to support personnel that are not tenant administrators.

### Procedure

**1** In a Chrome web browser, navigate to https://*<TenantApplianceNodeAddress>*/haca where *<TenantApplianceNodeAddress>* is the IP address of the tenant.

The login page displays.

**2** Enter your admin username and password, confirm that the correct domain is selected, and click **Login**.

The Virtual Machines tab displays, containing a list of all VMs in all pools.

# Launch a Console for a Virtual Machine

You can launch a console for a virtual machine in the Helpdesk Console.

To launch a console for a virtual machine in the Helpdesk Console, click the VM name in the Virtual Machines list.

A console opens showing the login screen for the VM. Ctrl-Alt-Del and power operations are supported by buttons in the top right of the console window.

# Set Up a Health Scan

The Health Scan tool allows you to monitor application of VM changes that may compromise the port access, performance, or overall access by end users to the desktop.

**Note** This tab is not displayed by default. Your service provider can enable it if you request it.

### Procedure

**1** Install the Horizon DaaS Health Agent on all VMs that will be monitored. Click the **Install Horizon DaaS Health Agent** link at the top right of the VM Health Scan tab for more information.

**Note** By default, the Health Agent listens on TCP port 10762.

**2** Filter the list as desired using the Scan Filter field and/or Select Pool drop-down list.

- **3** Initiate the scan by doing one of the following:
	- Click **One Time Scan** to perform a single scan immediately.
	- Enter a number of minutes and click **Schedule Scan** to schedule recurring scans at a selected time interval.

Information for the scanned VMs appears in columns as described below.

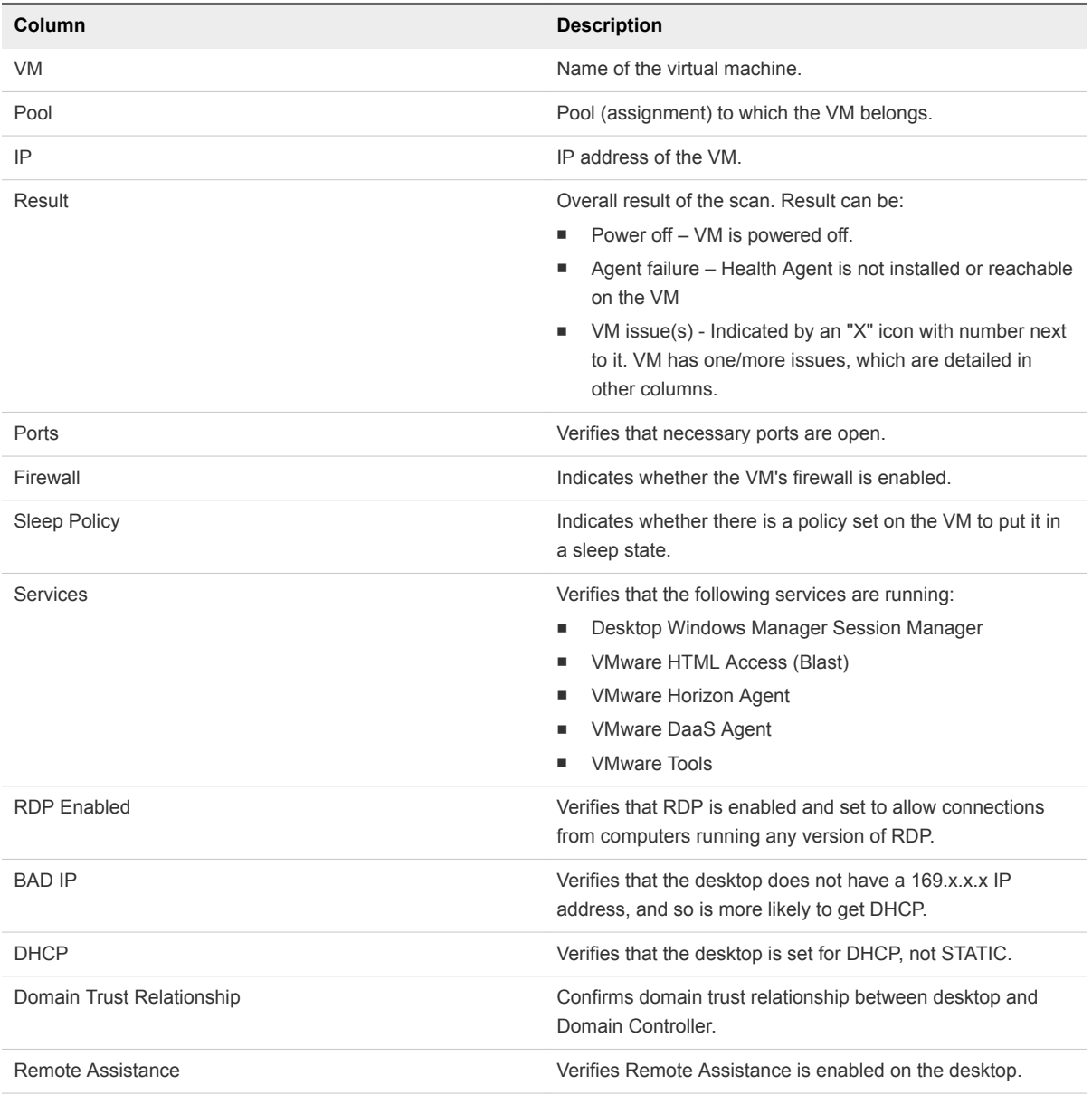

- **4** When the scan is complete, you can perform the following actions:
	- <sup>n</sup> Mouse over the errors in the scan results table to see additional information.
	- <sup>n</sup> Click the **Report** button on the top left of the list (button is labelled **Report: <day date time>**) to view history of recent scans performed. In this table, double-clicking anywhere in a row opens the results for that scan.
- **EXECT:** Select the **Show Only VMs** with Error check box to hide VMs that have no errors.
- Type a name or partial name in the Search field and press **Enter** to search for VMs by name.
- Select a value in the Show drop-down menu to adjust number of VMs shown per page.
- Click **Export** and select one of the following options:
	- **Copy** Copy information to clipboard.
	- **CSV** Export results in CSV format.
	- **PDF** Export results in PDF format.
	- **Print** Generate a printable web version of the results.

## Get Remote Assistance

The Remote Assistance tool provides a way for a helpdesk operator or administrator to shadow an active user session.

**Note** This tab is not displayed by default. Your service provider can enable it if you request it.

For more information on using this feature, click the **Guide for Remote Assistance** link on the Remote Assistance tab.

## View Usage Report

The Usage Report tab displays usage trends and allows you to view user activity session reports.

The Usage Report can be filtered by date, pool, and data type. Data displayed in the Usage Report include:

- <sup>n</sup> Usage Trends Max Concurrent Users, Max Concurrent Sessions, Daily Unique Users, Total **Capacity**
- User information Client Access Demographics, Internal vs. External Users Access
- Session information Protocol, Service Type, Session Duration

Pool-based usage information such as max concurrent users and unique users accessing a specific pool can be helpful for determining overall utilization and licensing requirements of your applications on RDSH pools.

- <sup>n</sup> Select **User Activity** from the Usage Report drop-down menu to view the User Activity Summary.
- Click on a user name in the User Activity Summary list to view User Activity Details.

## View History

The History tab provides the access log for auditing purposes.

You can search or filter data by pool (assignment) using the controls at the top of the page.